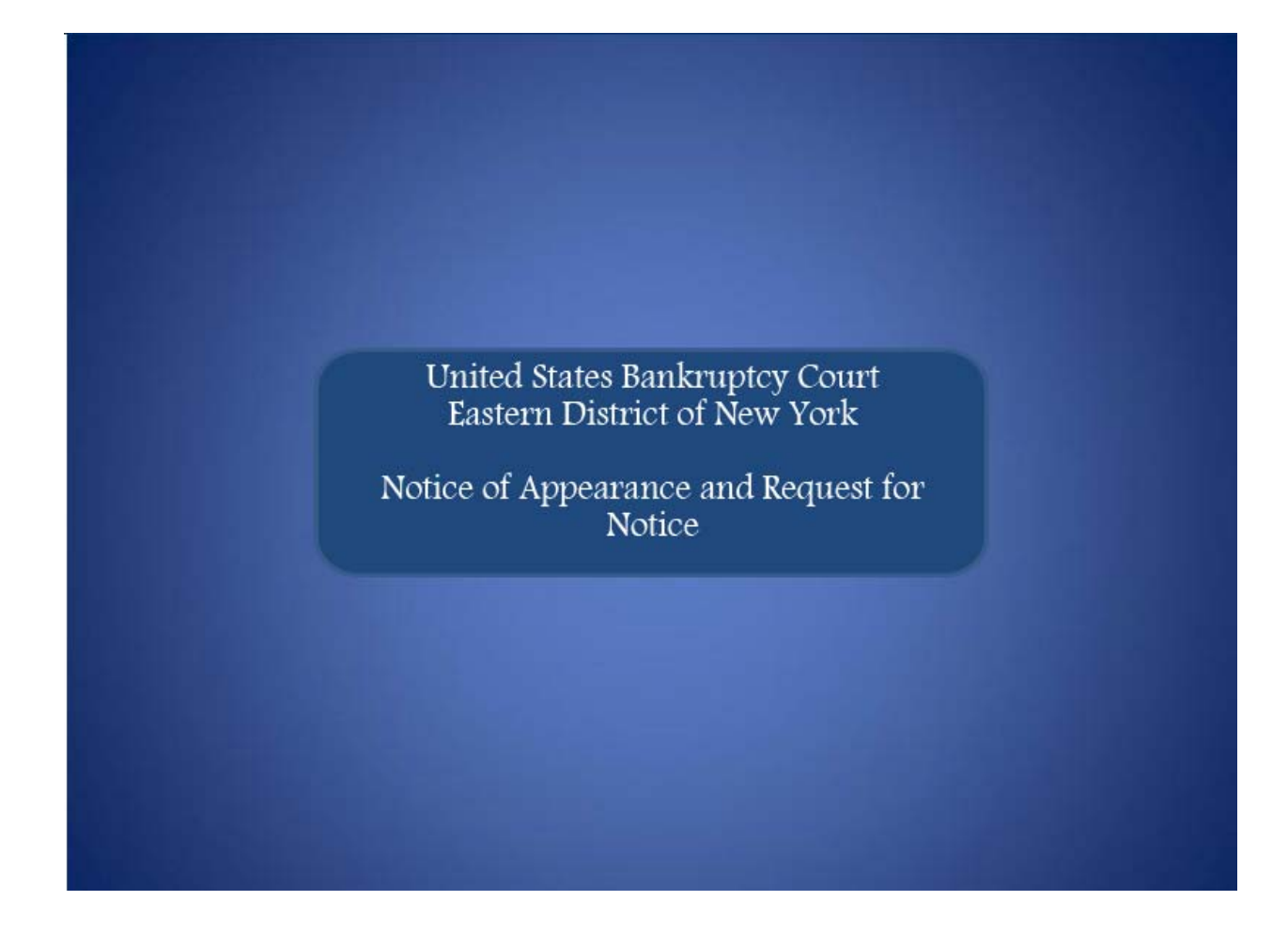

Welcome to the United States Bankruptcy Court, Eastern District of New York's Lesson on Filing a **Notice of Appearance and Request for Notice**.

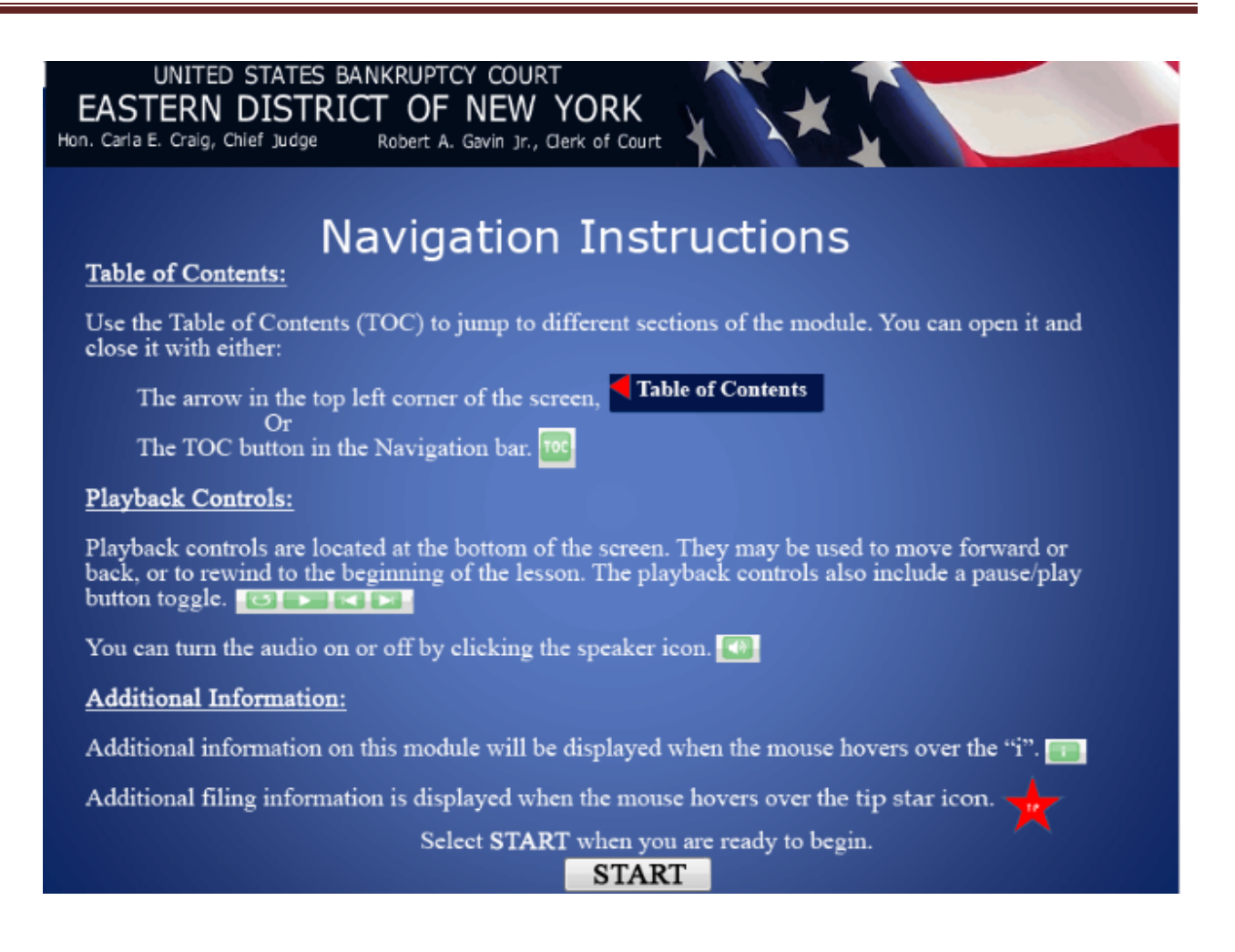

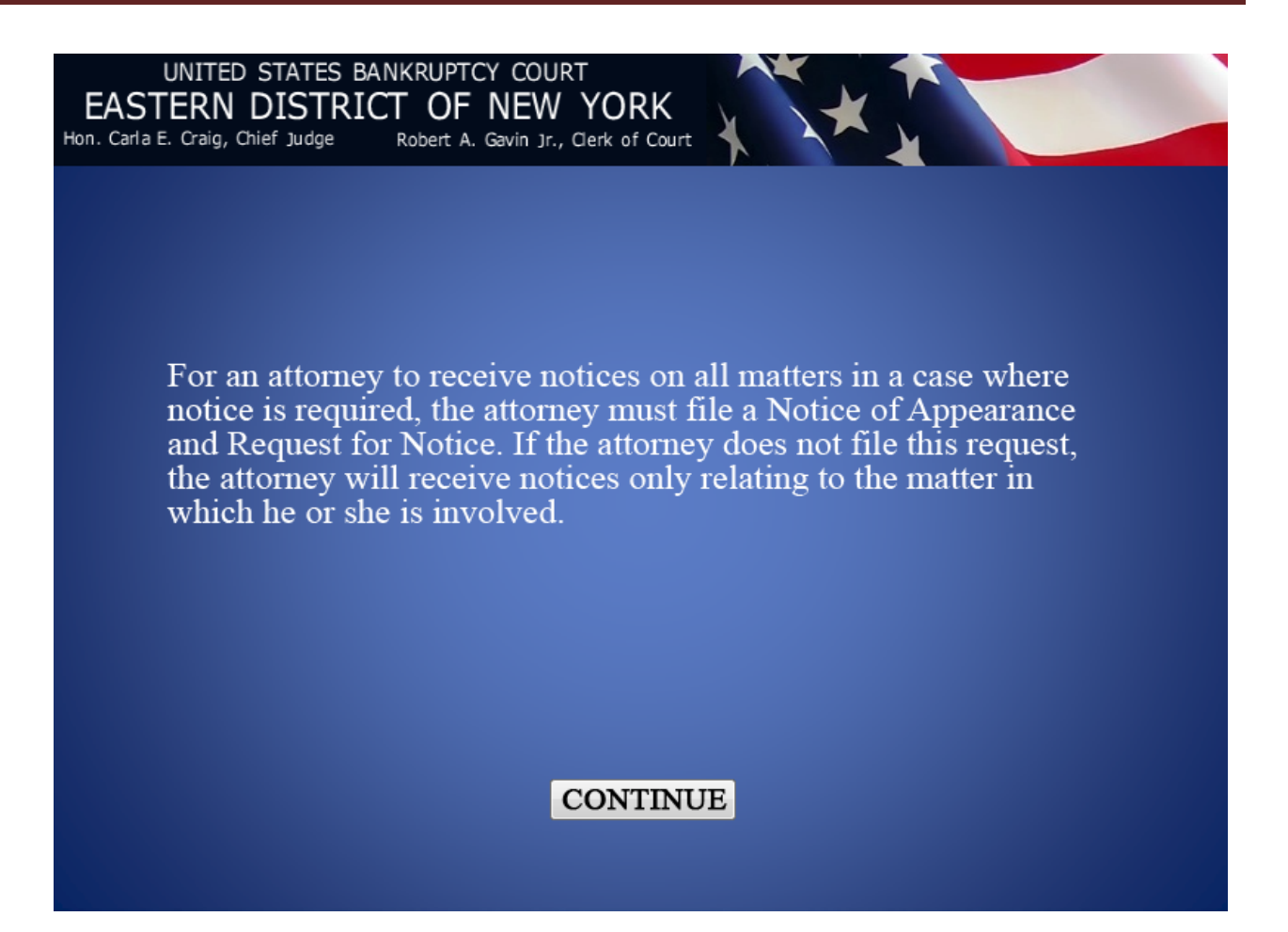

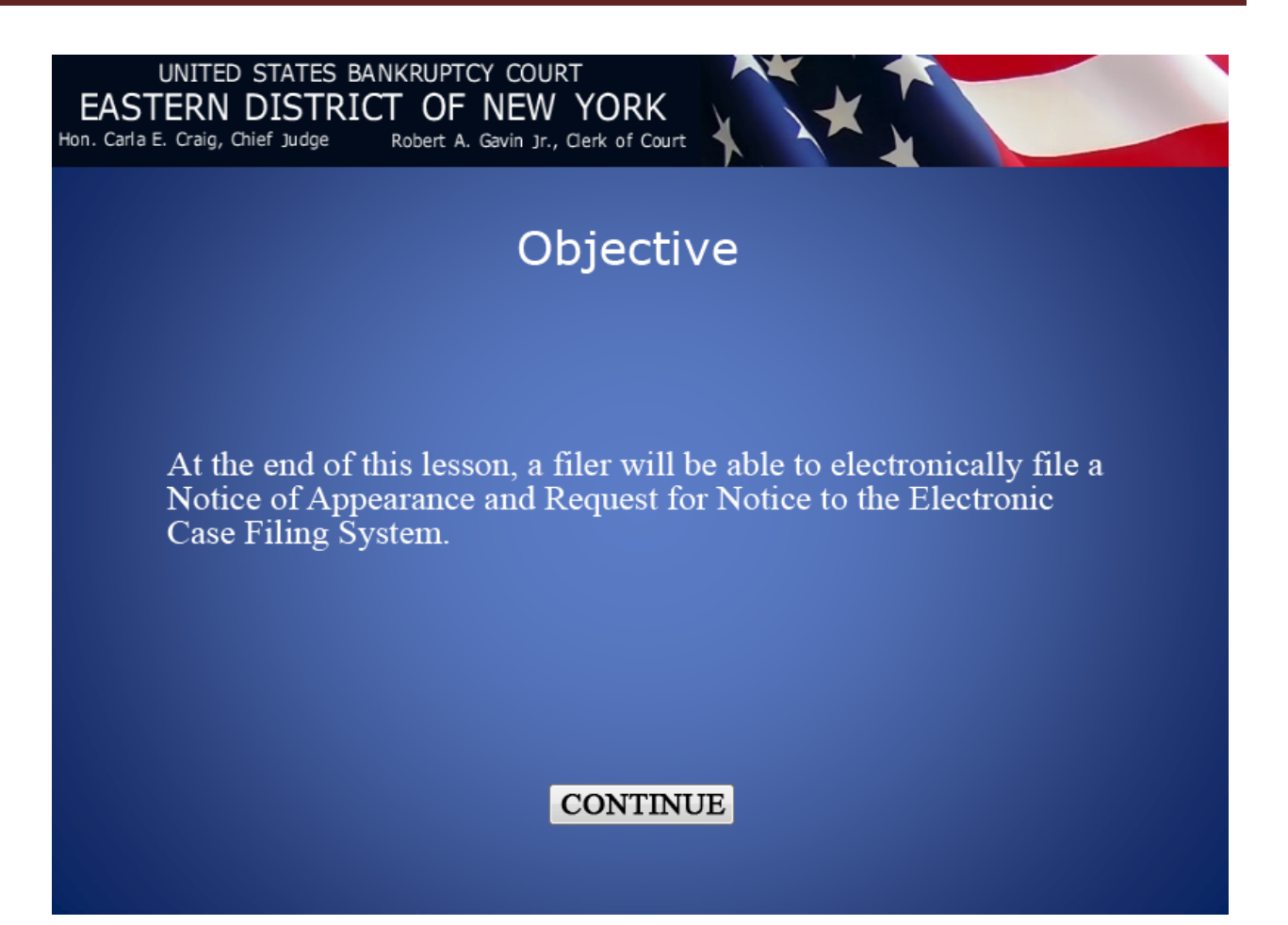

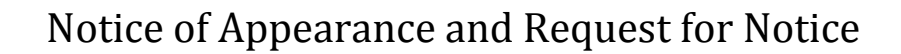

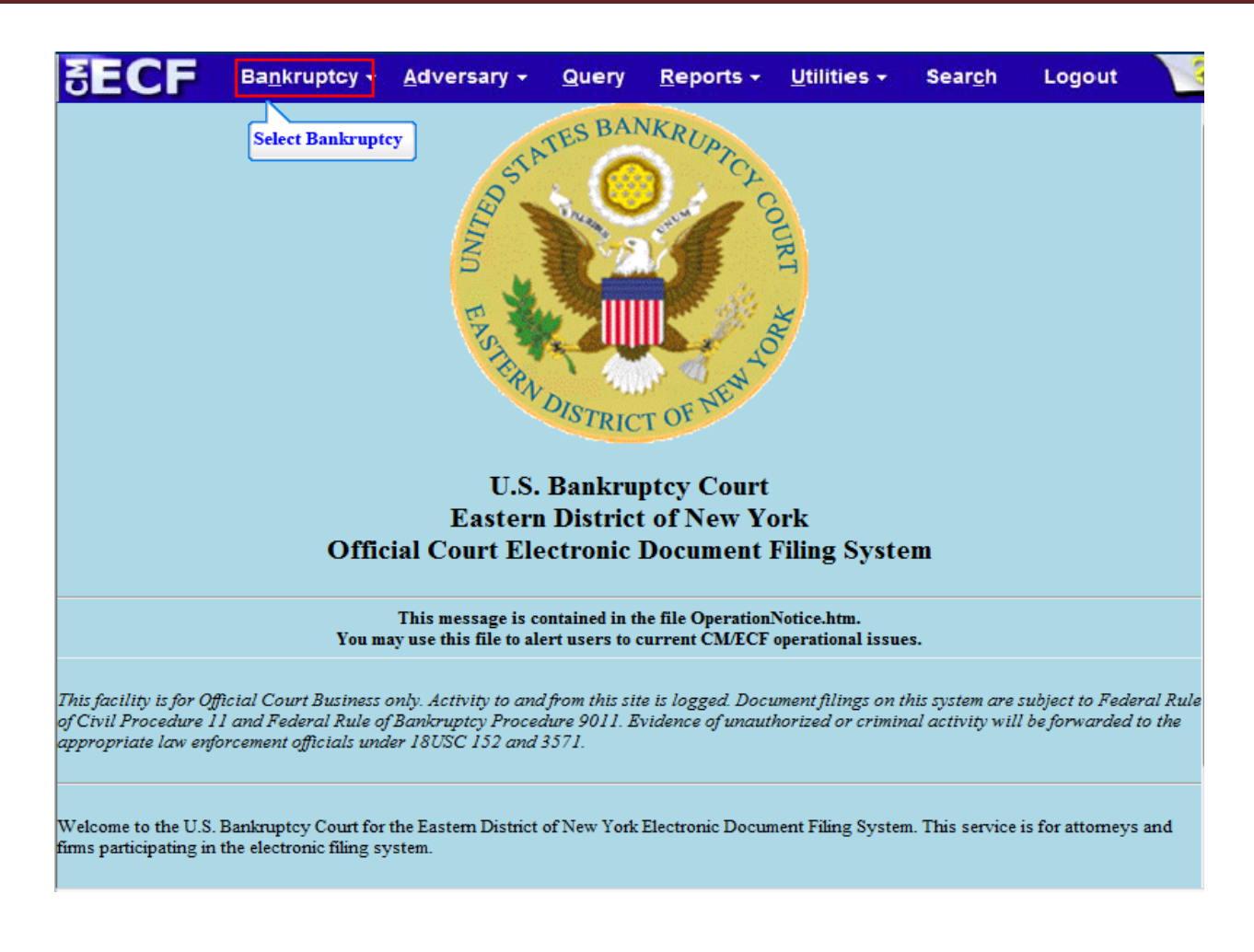

From the CM/ECF Menu Bar select **Bankruptcy**.

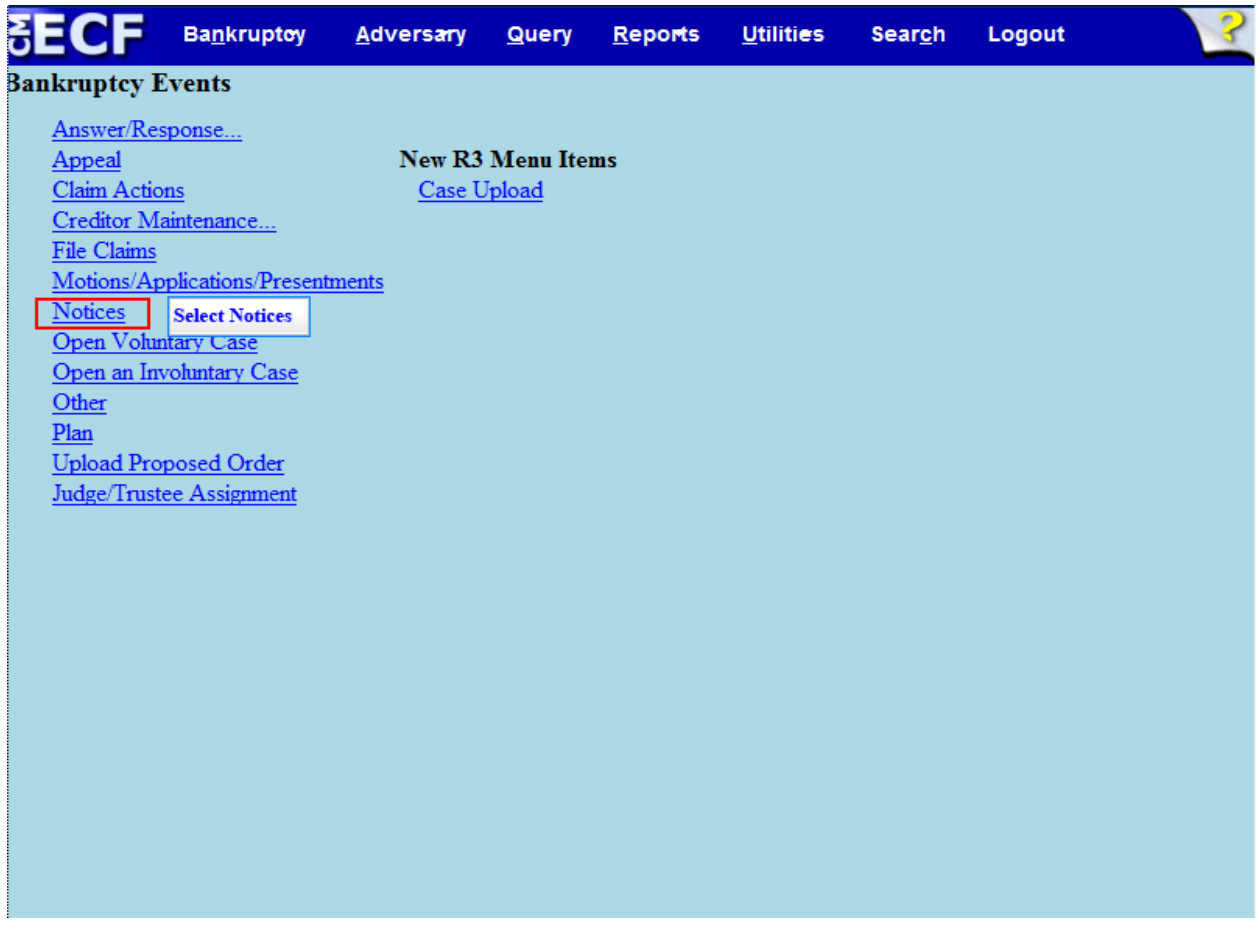

From the **Bankruptcy Events** select **Notices**.

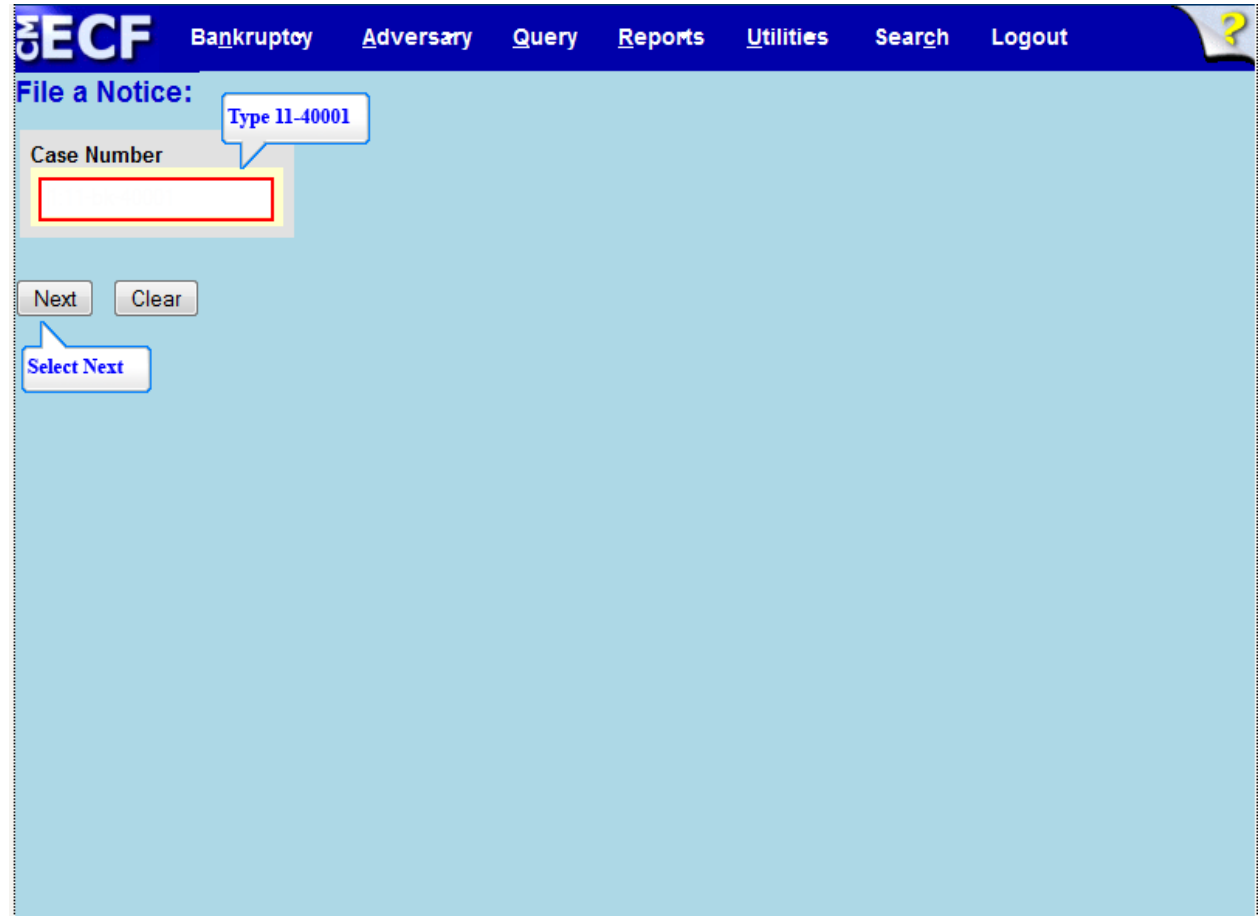

Type the **Case Number** and select **Next** to continue.

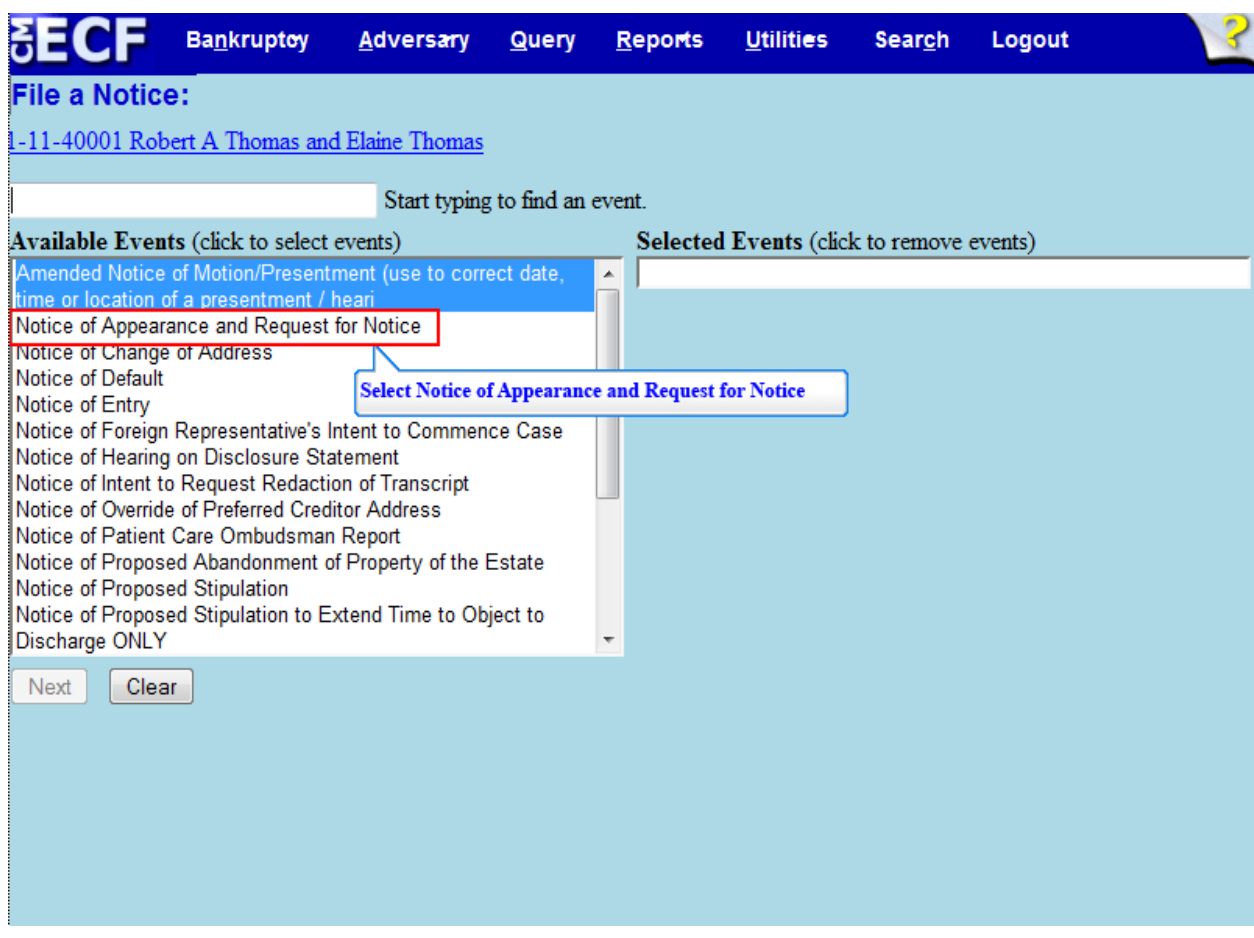

From the **Available Events** select **Notice of Appearance and Request for Notice**.

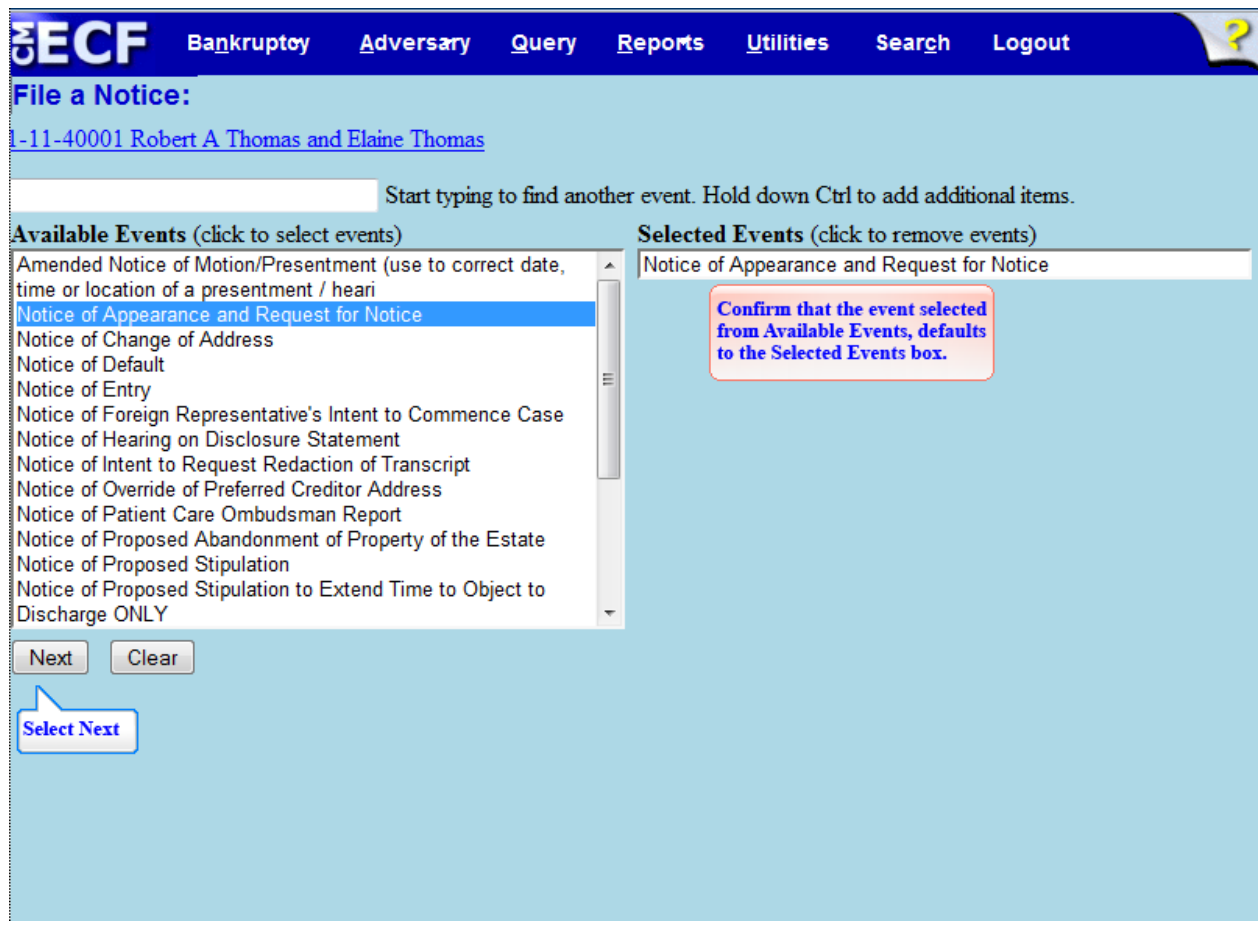

The event, Notice of Appearance and Request for Notice is highlighted in the **Available Events** list and appears in the **Selected Events** box to the right of the screen.

Make sure the event in the **Selected Events** box is correct as this event will be uploaded to the ECF system. Select **Next** to continue.

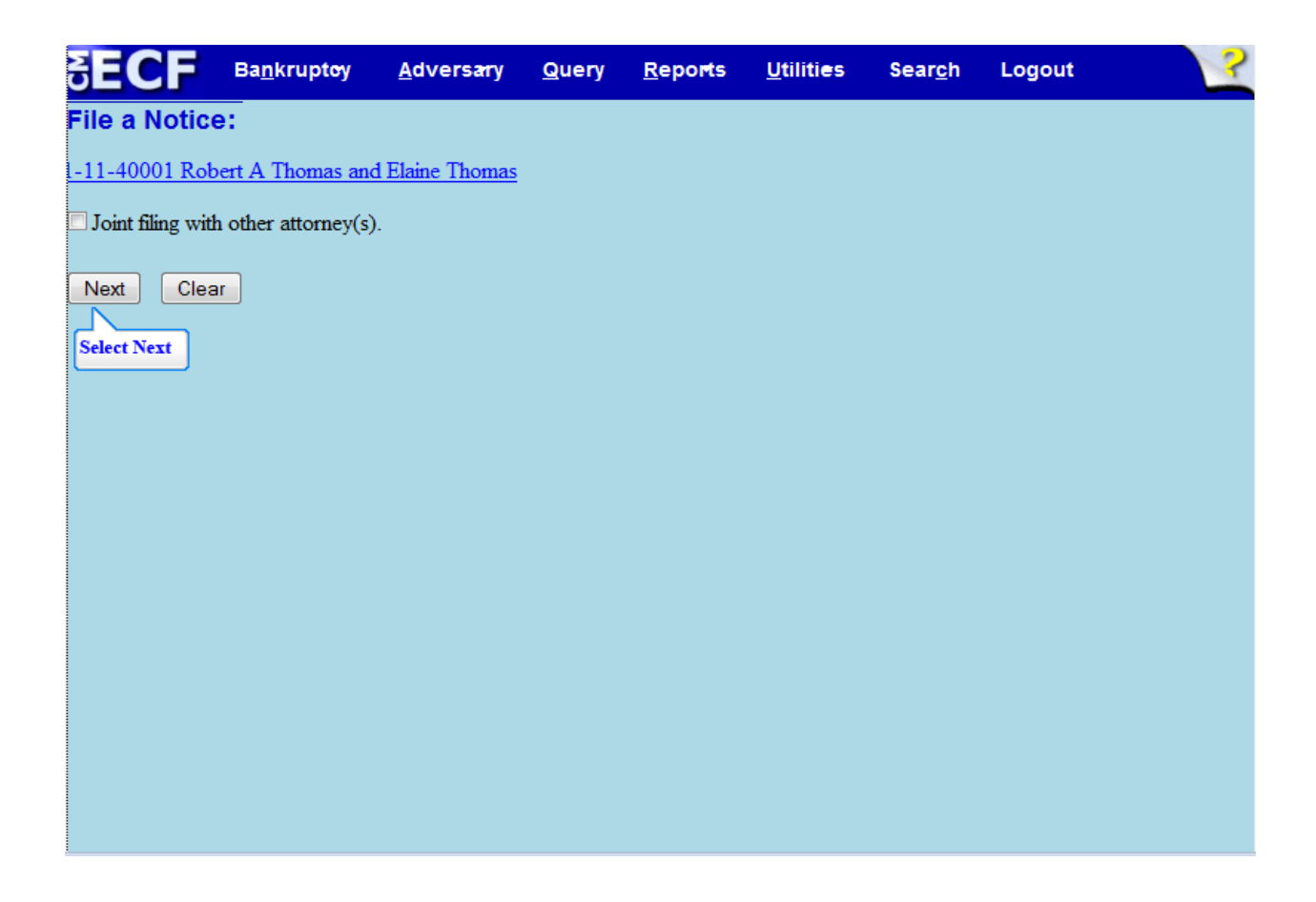

**Joint Filing with other attorney(s)** – check the box if filing a N**otice** of Appearance and Request for Notice jointly with another attorney. Since this is not a joint Notice of Appearance and Request for Notice with other attorneys, select **Next** to continue.

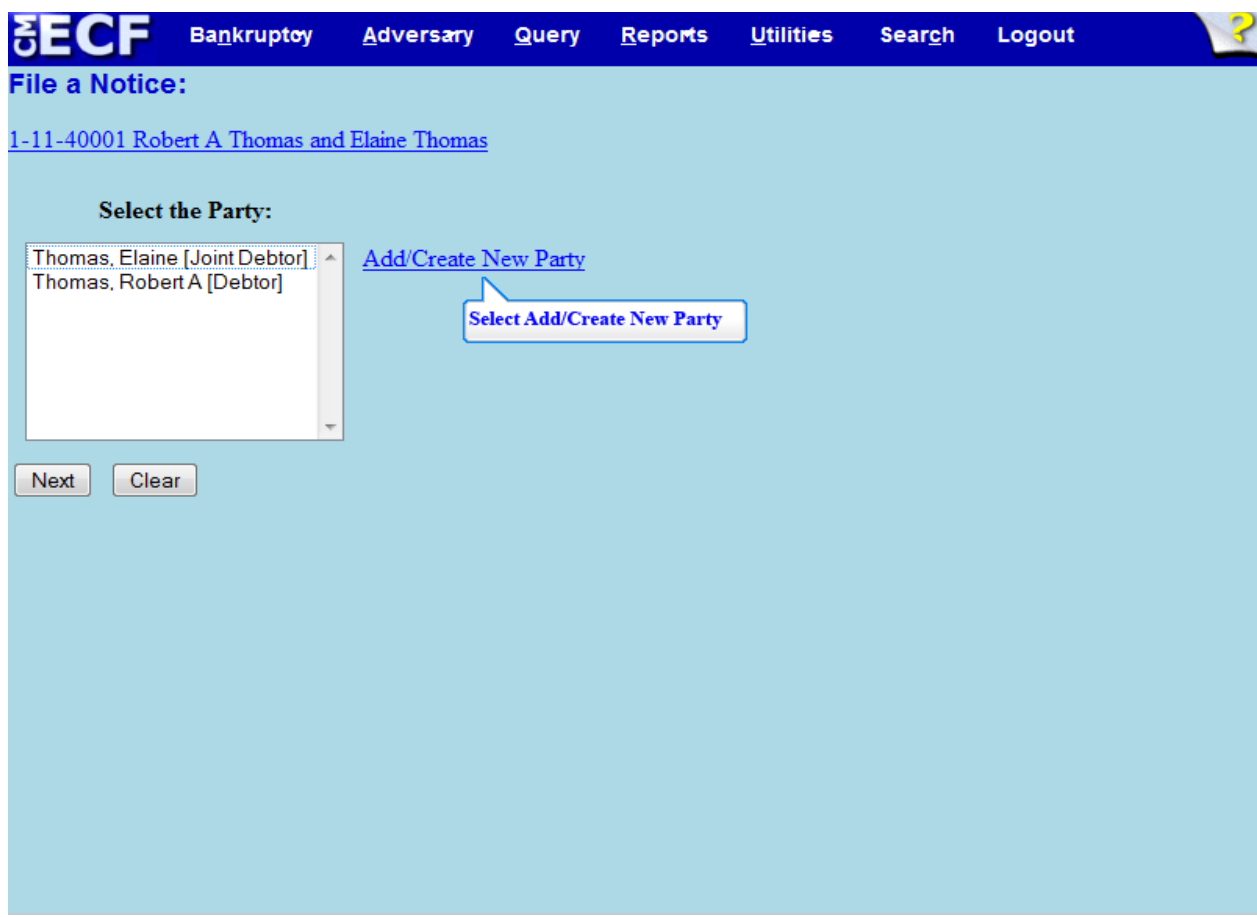

Since the creditor's attorney, who is the party filing this Notice of Appearance and Request for Notice is not listed on the party screen, select **Add/Create New Party** to add the creditor as a party.

## **TIP:**

If the party is listed in the box, select the name of the creditor filing the Notice of Appearance and Request for Notice.

Select **Next** to continue.

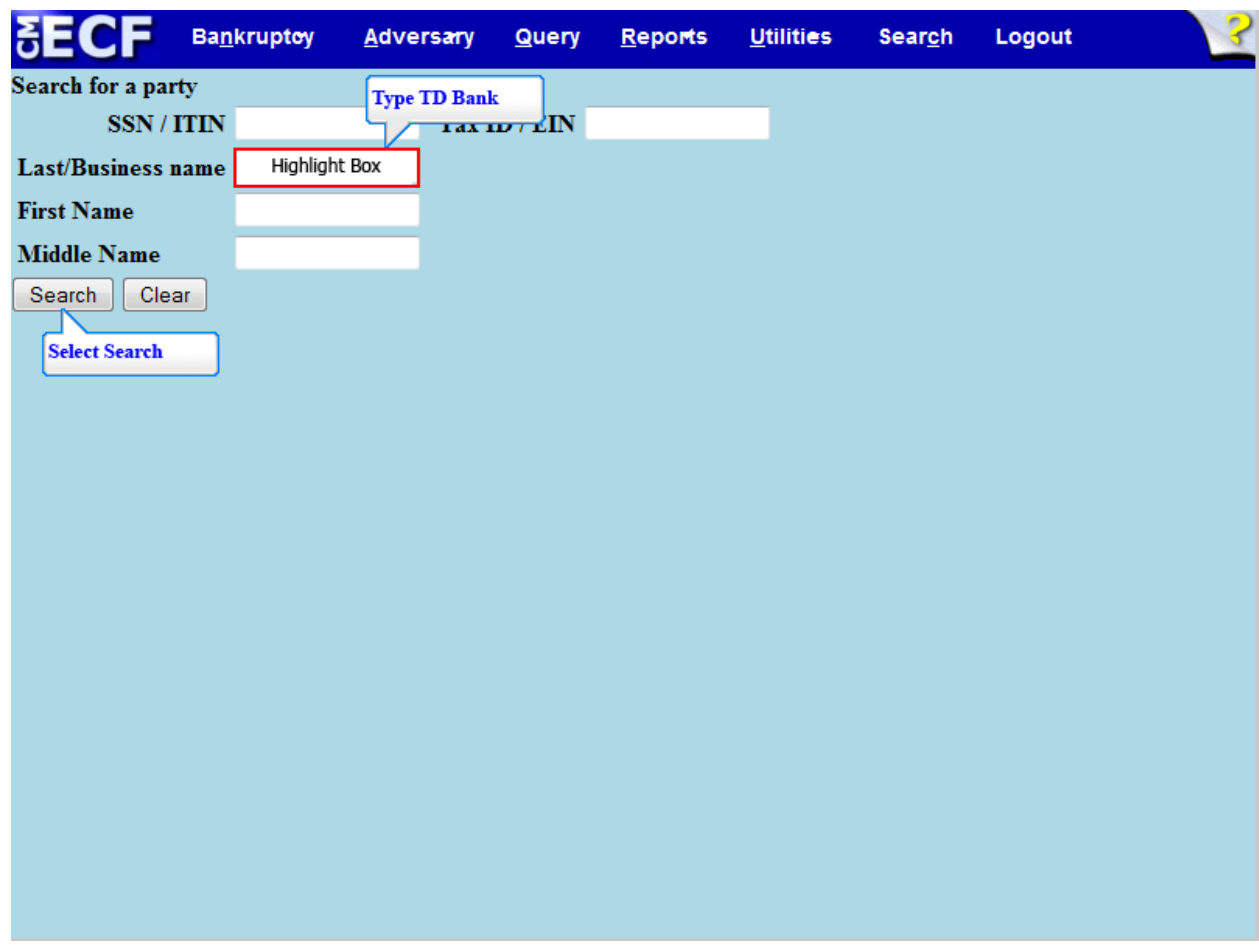

When adding a party always do a Search. Search for a party by typing the names in the appropriate field boxes. In this lesson, TD Bank is the creditor. Type TD Bank in the **Business name** field.

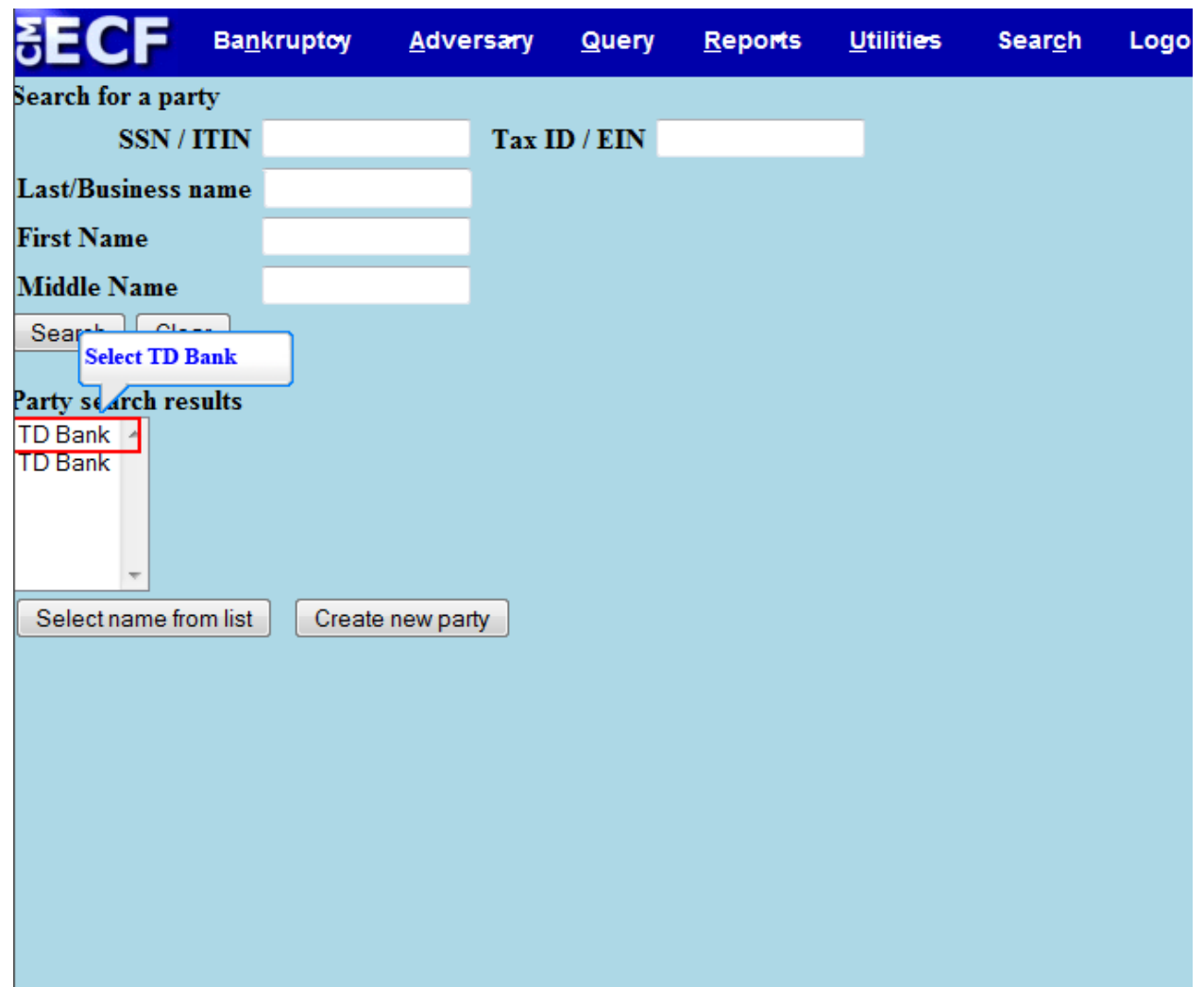

Select **TD Bank** from the **Party search results** box.

## **TIP:**

If the **Party search results** indicate no person found, select the **Create new party** button. The name of the party used in the Search defaults to the party information screen. An address is not needed when adding a creditor as a party. Change the **Role** of the party (if necessary) by clicking the drop down arrow and selecting the correct role. Select **Submit**. The added party appears highlighted on the Select the Party screen. Select **Next** to continue.

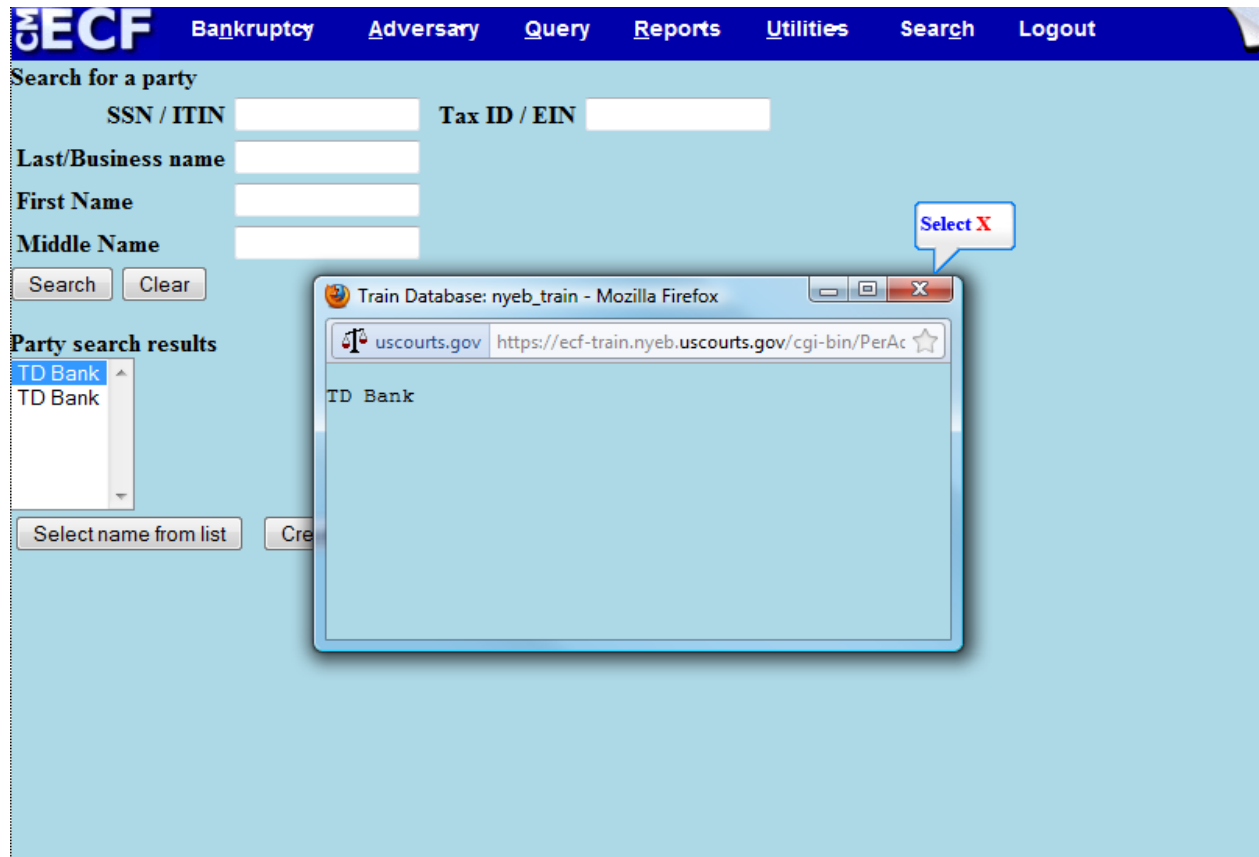

A dialogue box appears with TD Bank. No address is needed when adding a creditor as a party. Select the **X** to close the dialogue box.

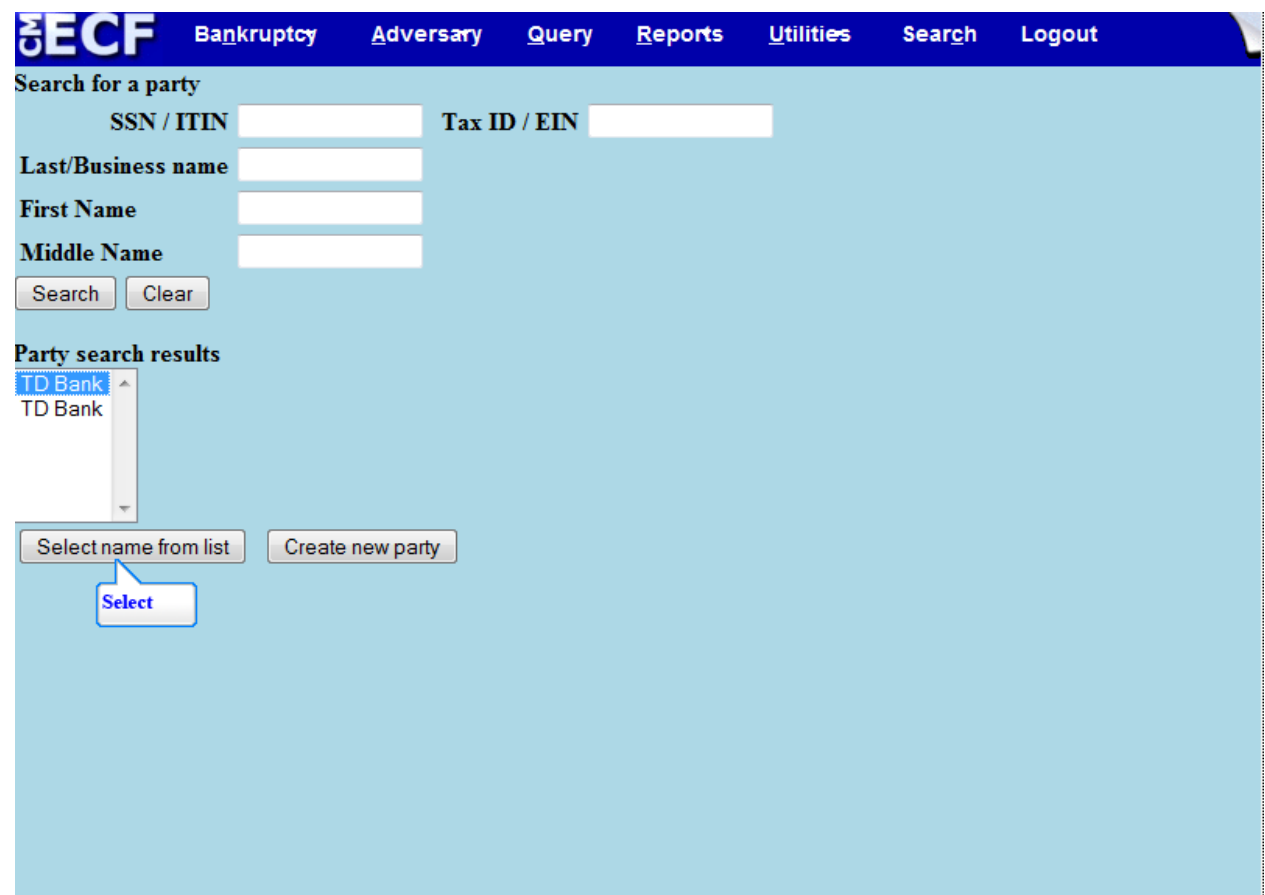

The selected creditor, TD Bank, is highlighted; **Select name from List** button.

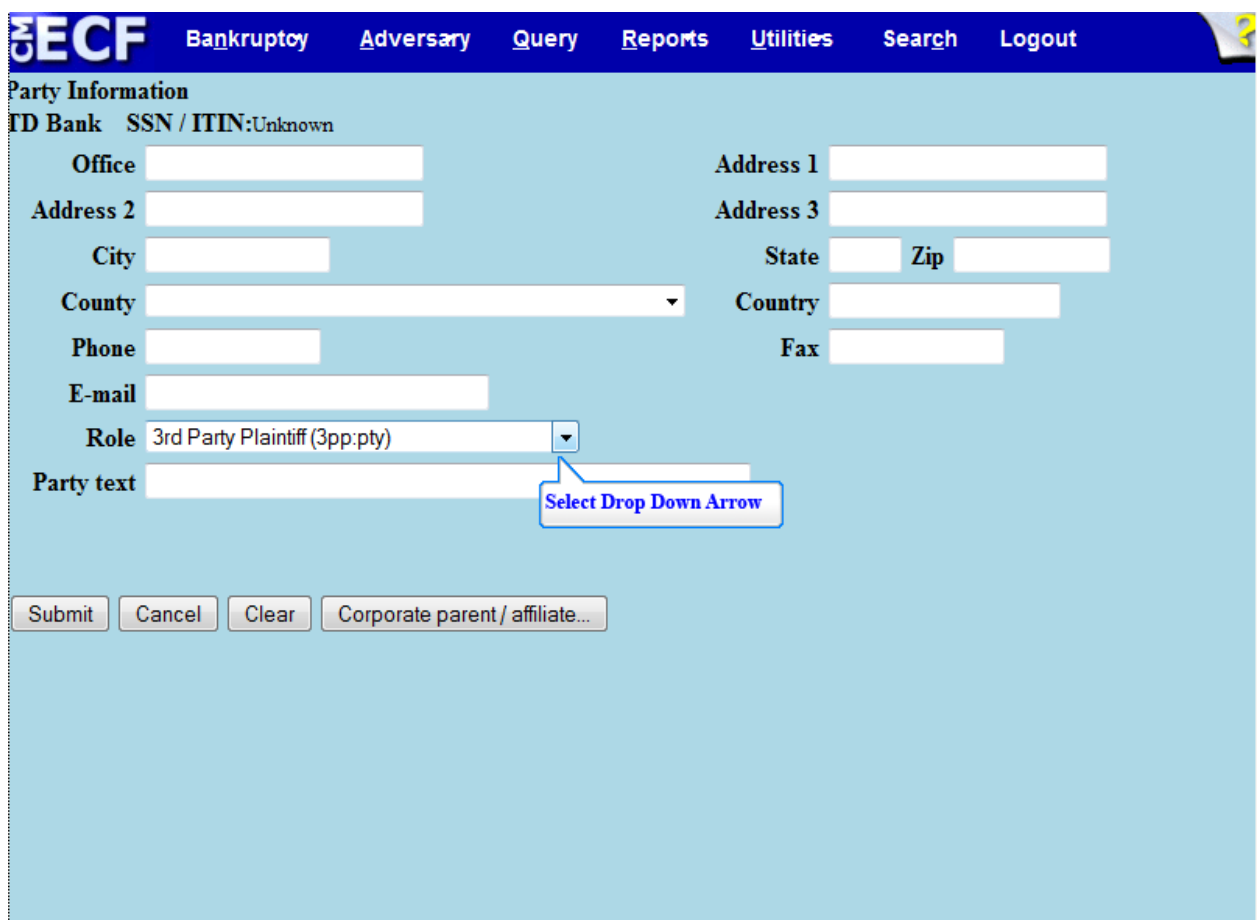

In the **Party Information** screen, the party **Role** defaults to **3rd Party Plaintiff**. Select the drop down arrow to change the added party's role in the case.

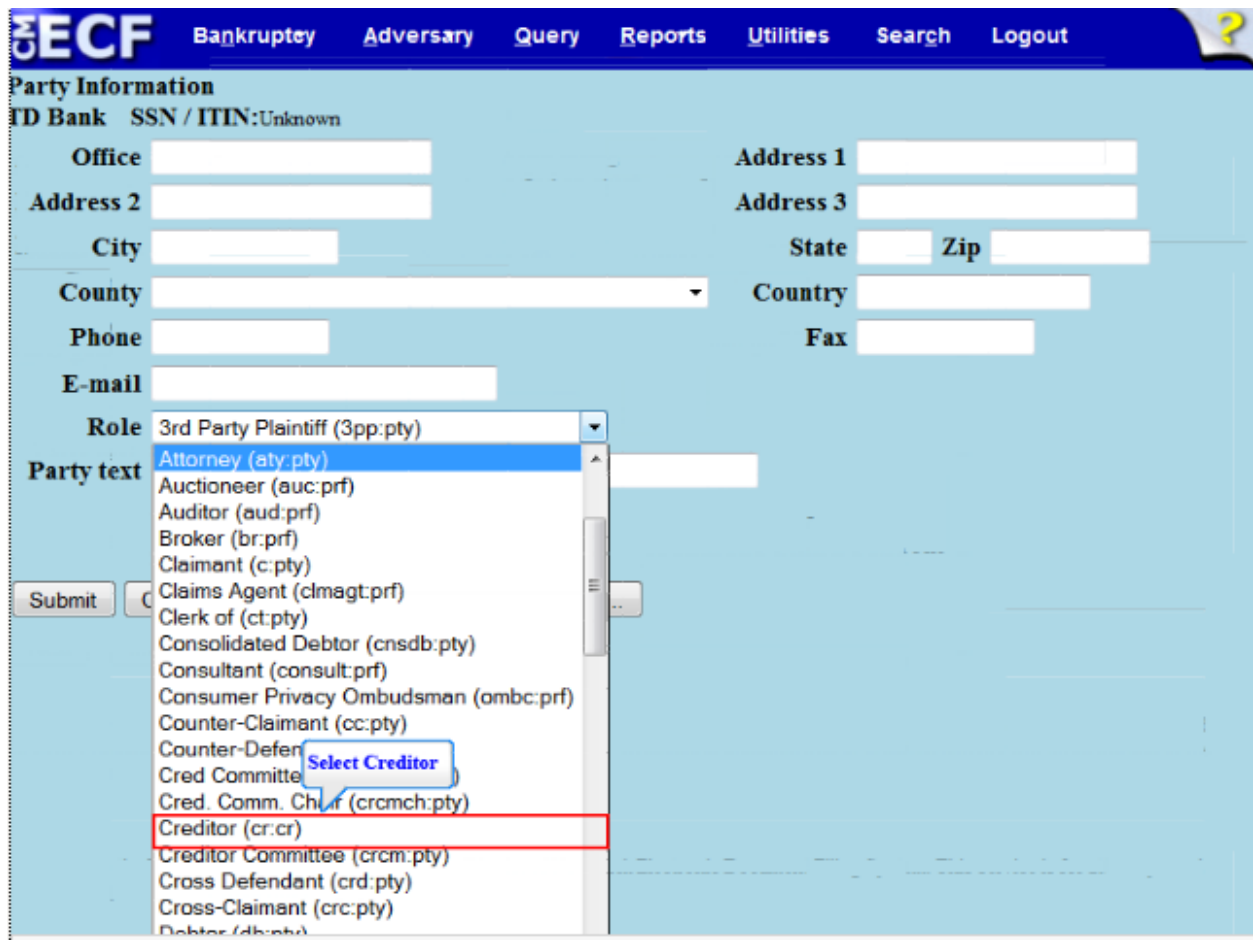

## Select **Creditor.**

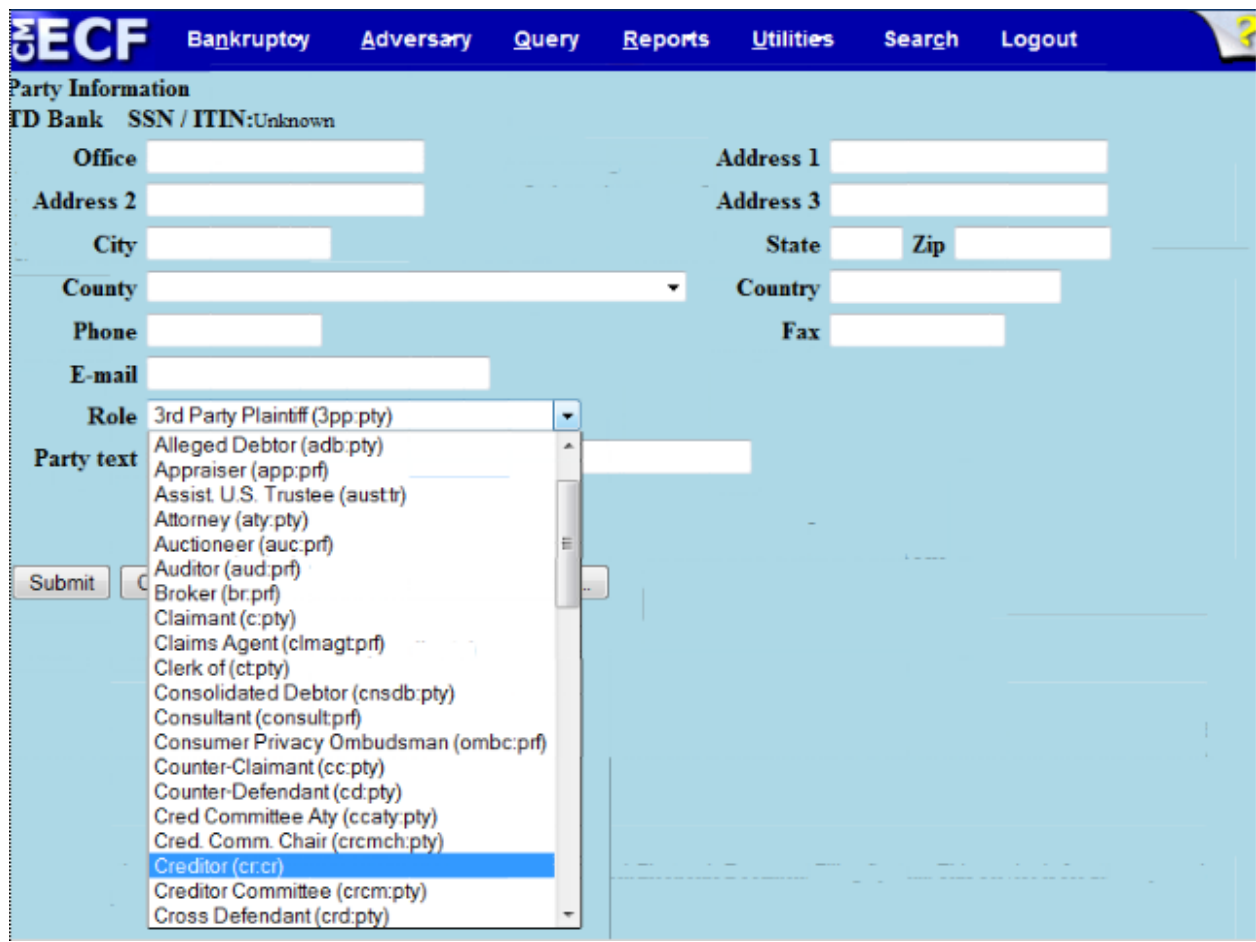

When the selection is made it is highlighted in blue.

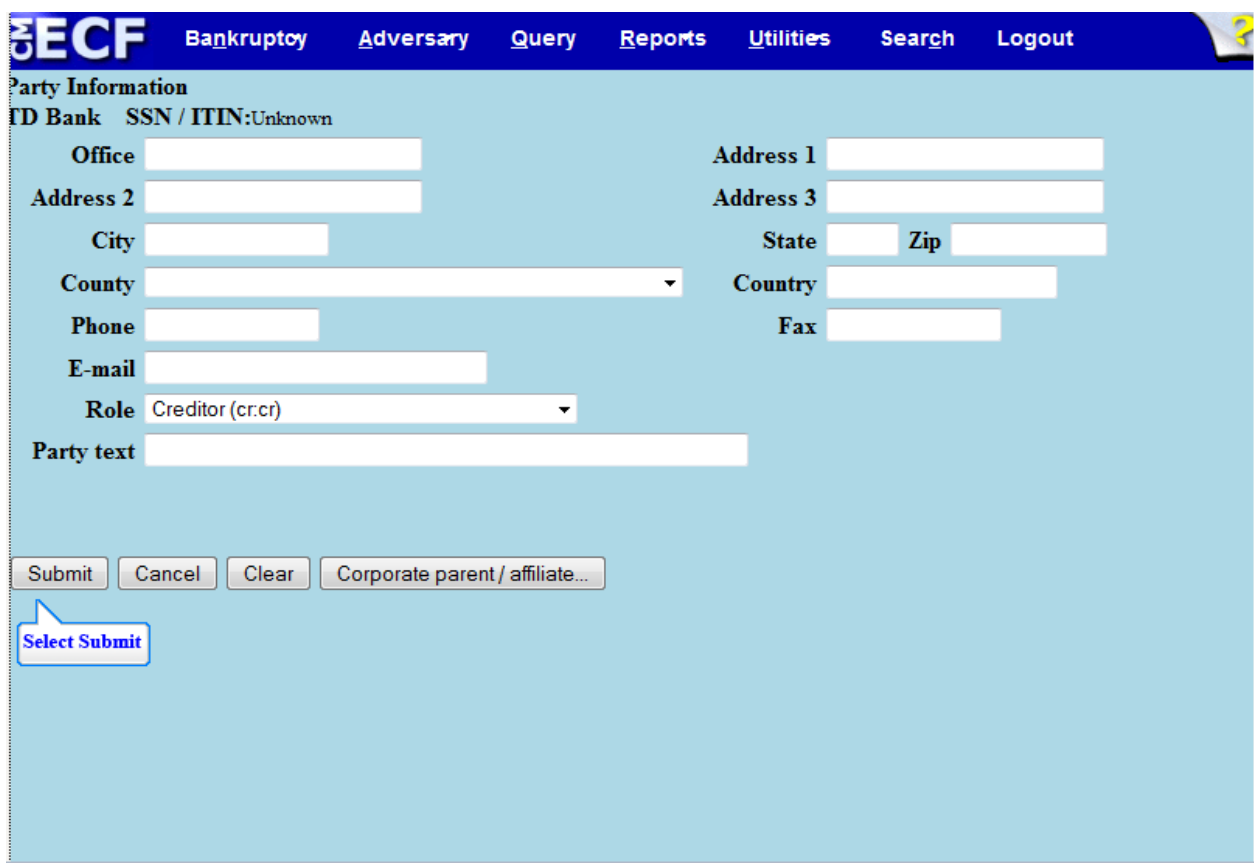

Select **Submit** to continue.

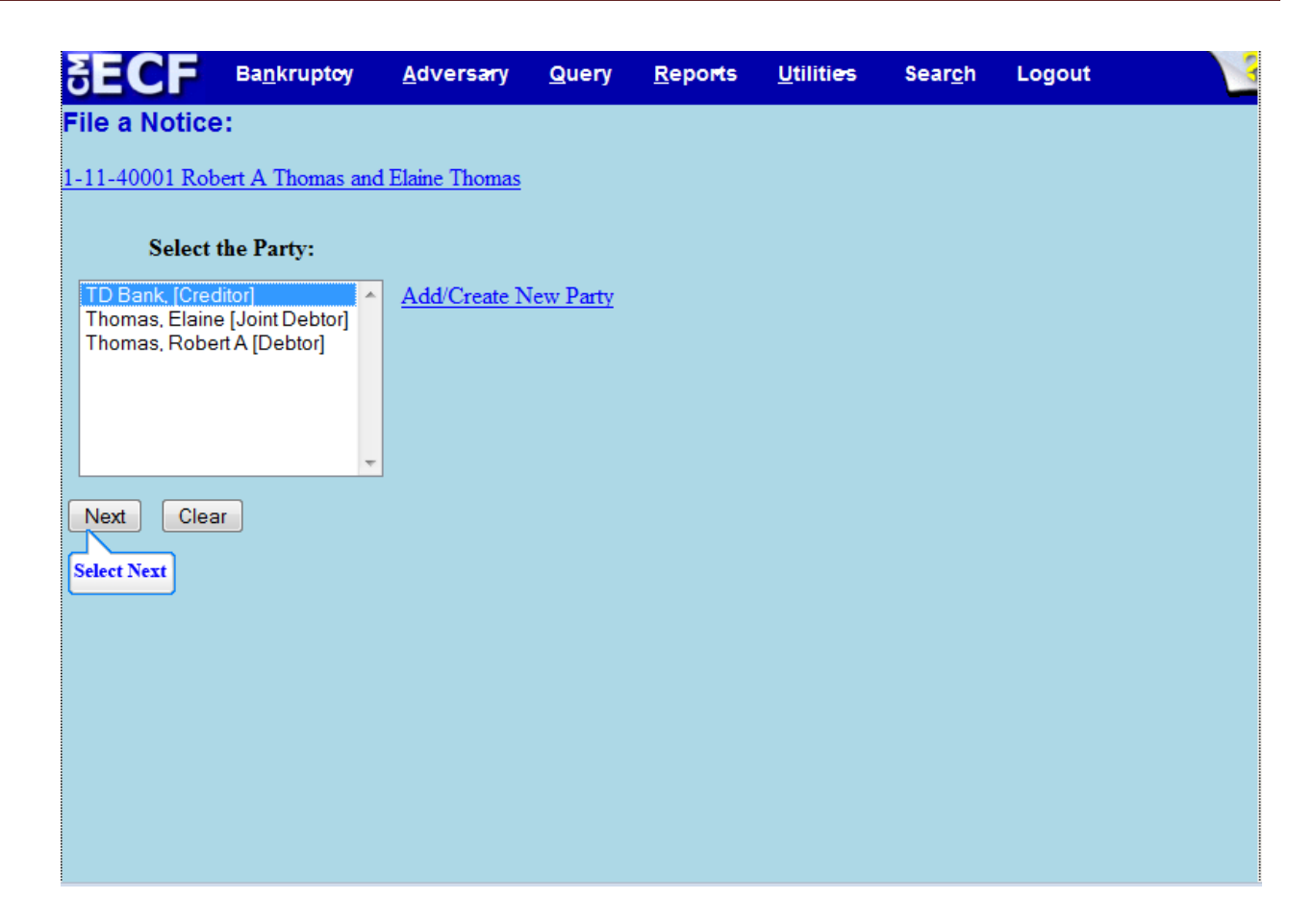

The creditor added, TD Bank, appears highlighted in the **Select the Party** box. Select **Next** to continue.

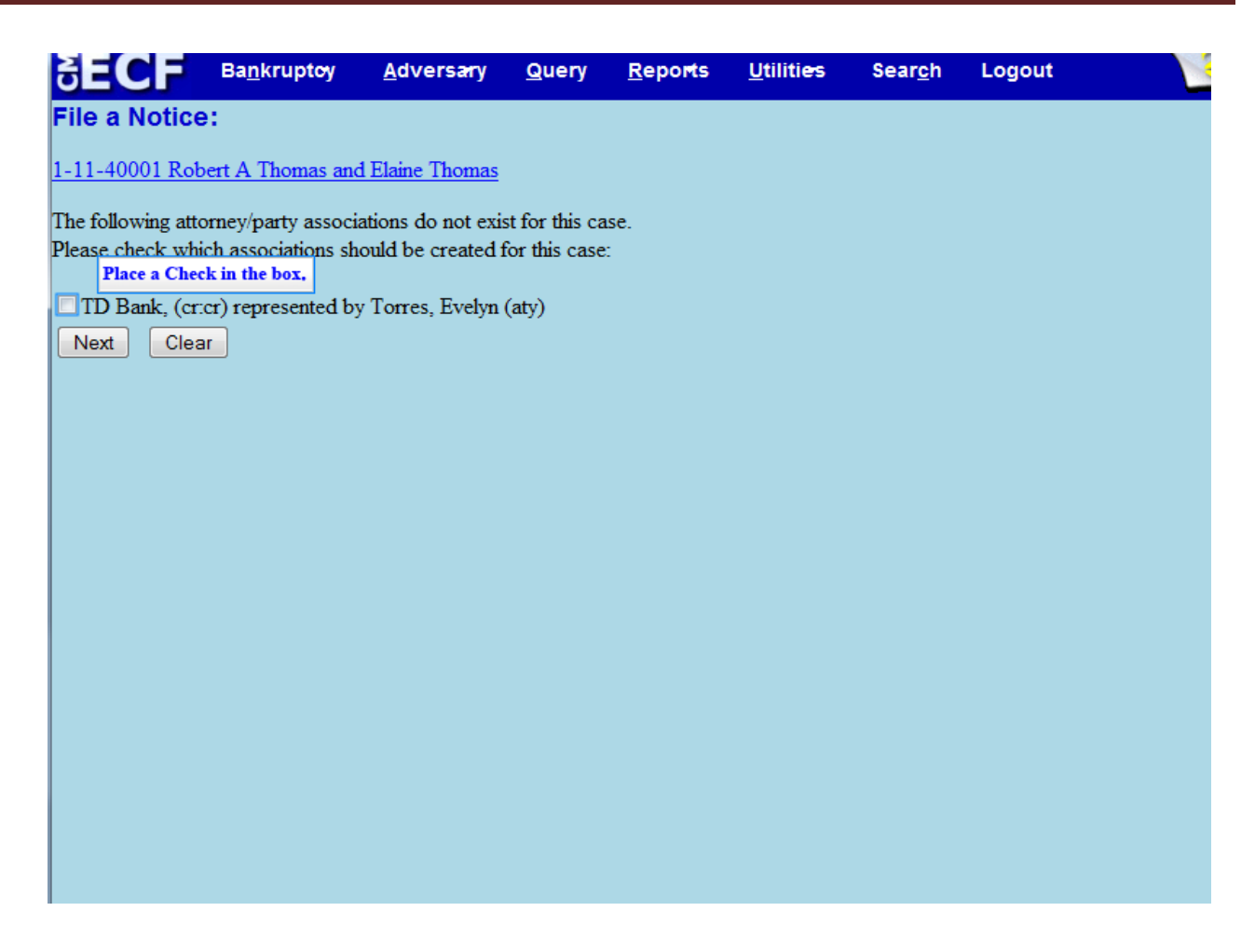

Check the box to acknowledge the attorney representation for TD Bank.

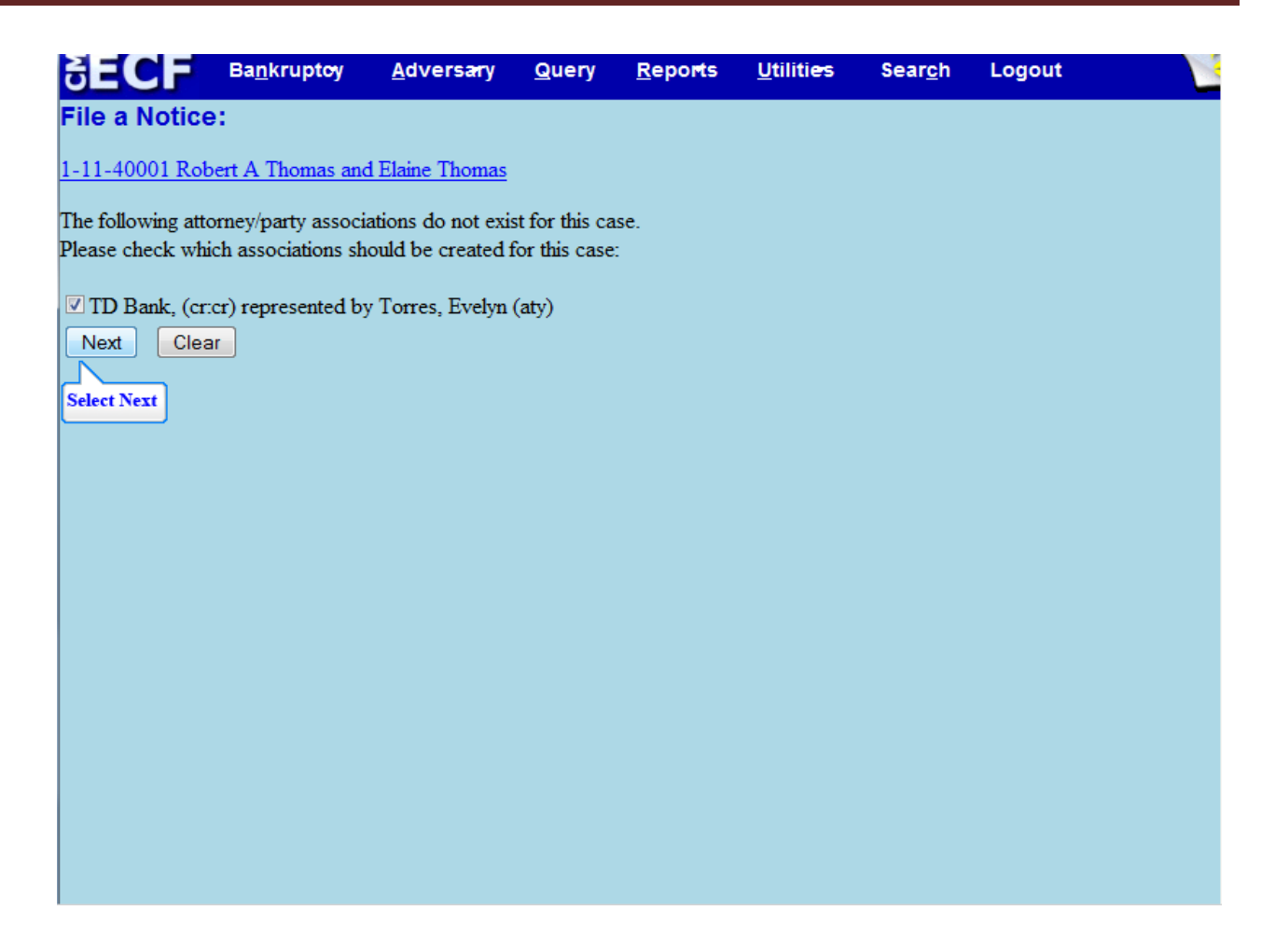

Select **Next** to continue.

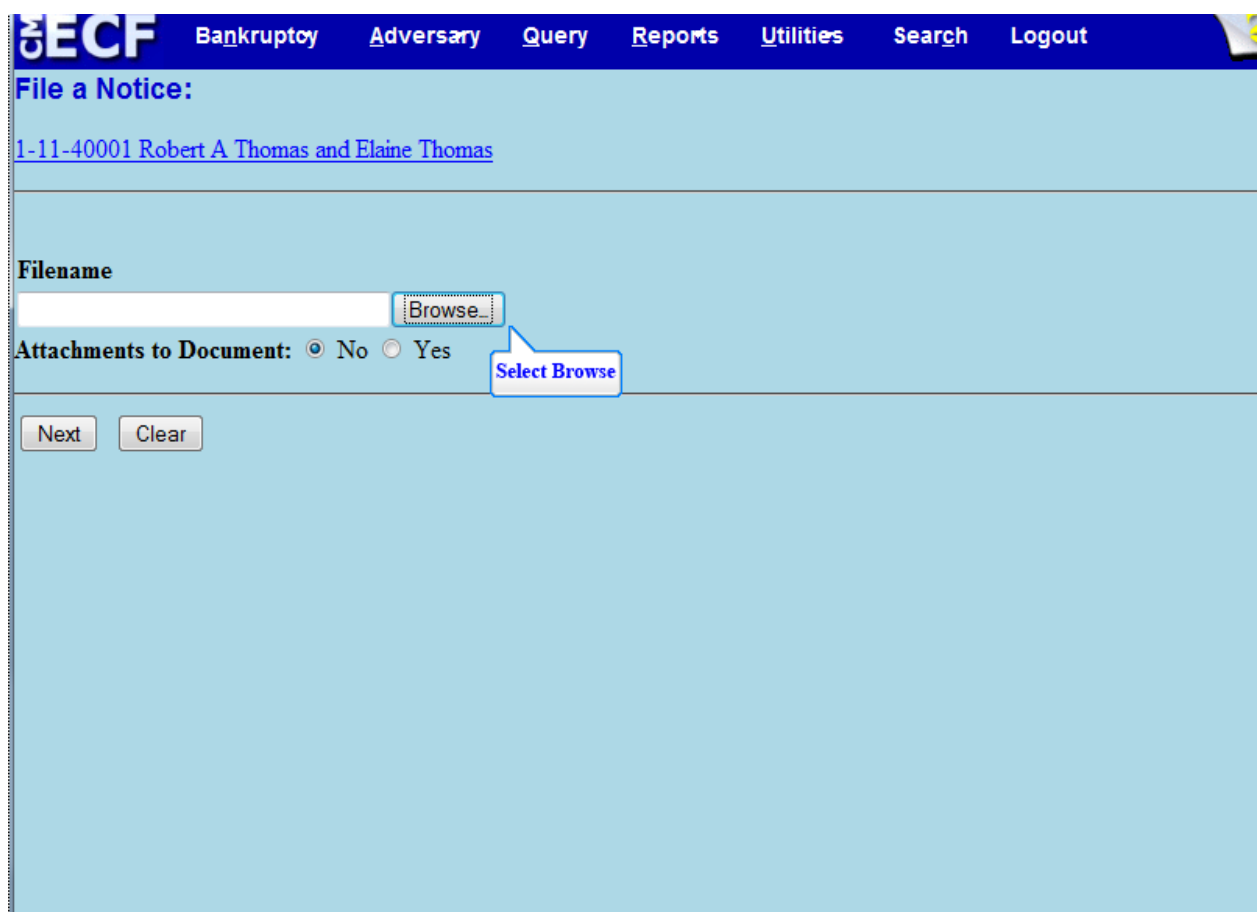

Select **Browse** to upload the Notice of Appearance and Request for Notice.

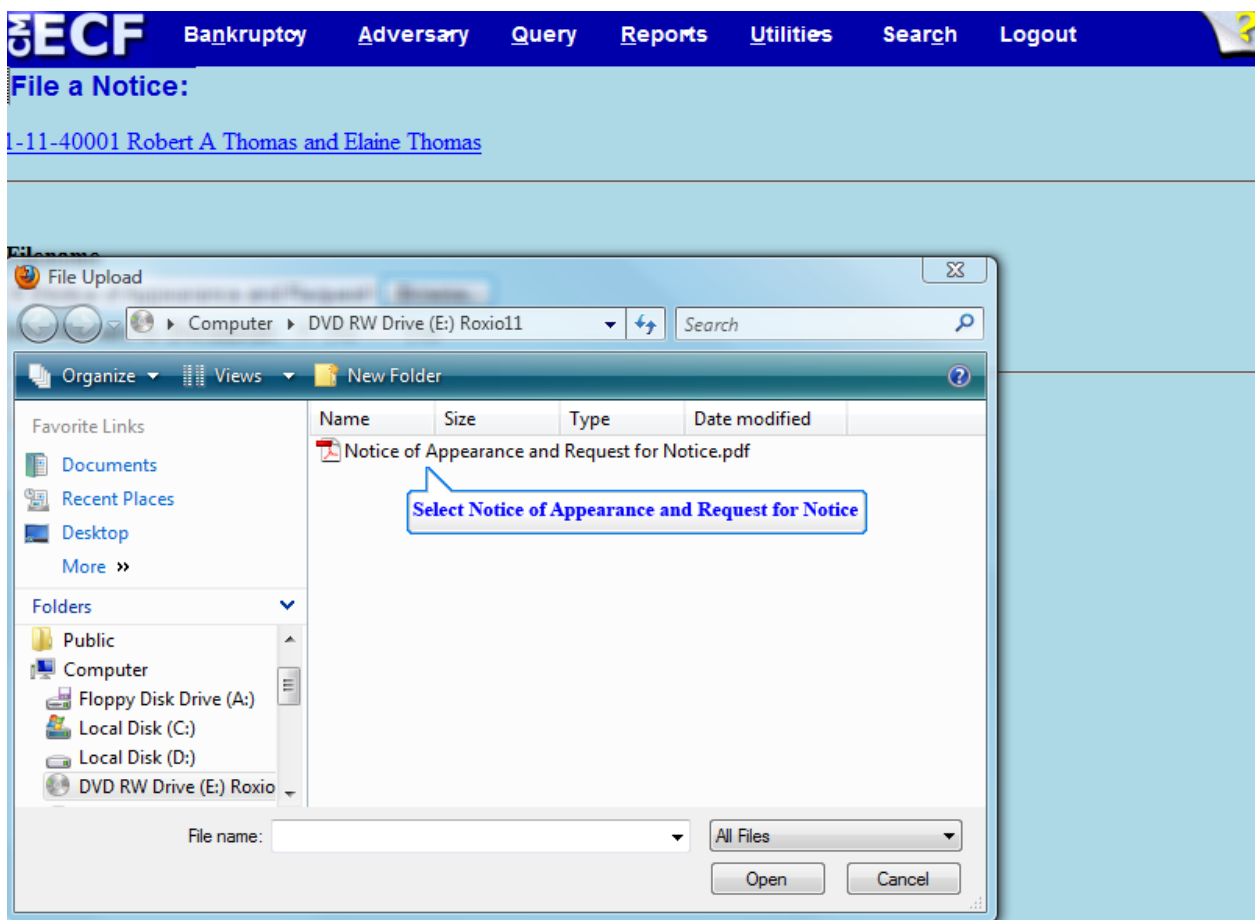

Select the file for the **Notice of Appearance and Request for Notice.** 

## **TIP:**

 Right click to open and view the file that is being uploaded to confirm that it is the correct document.

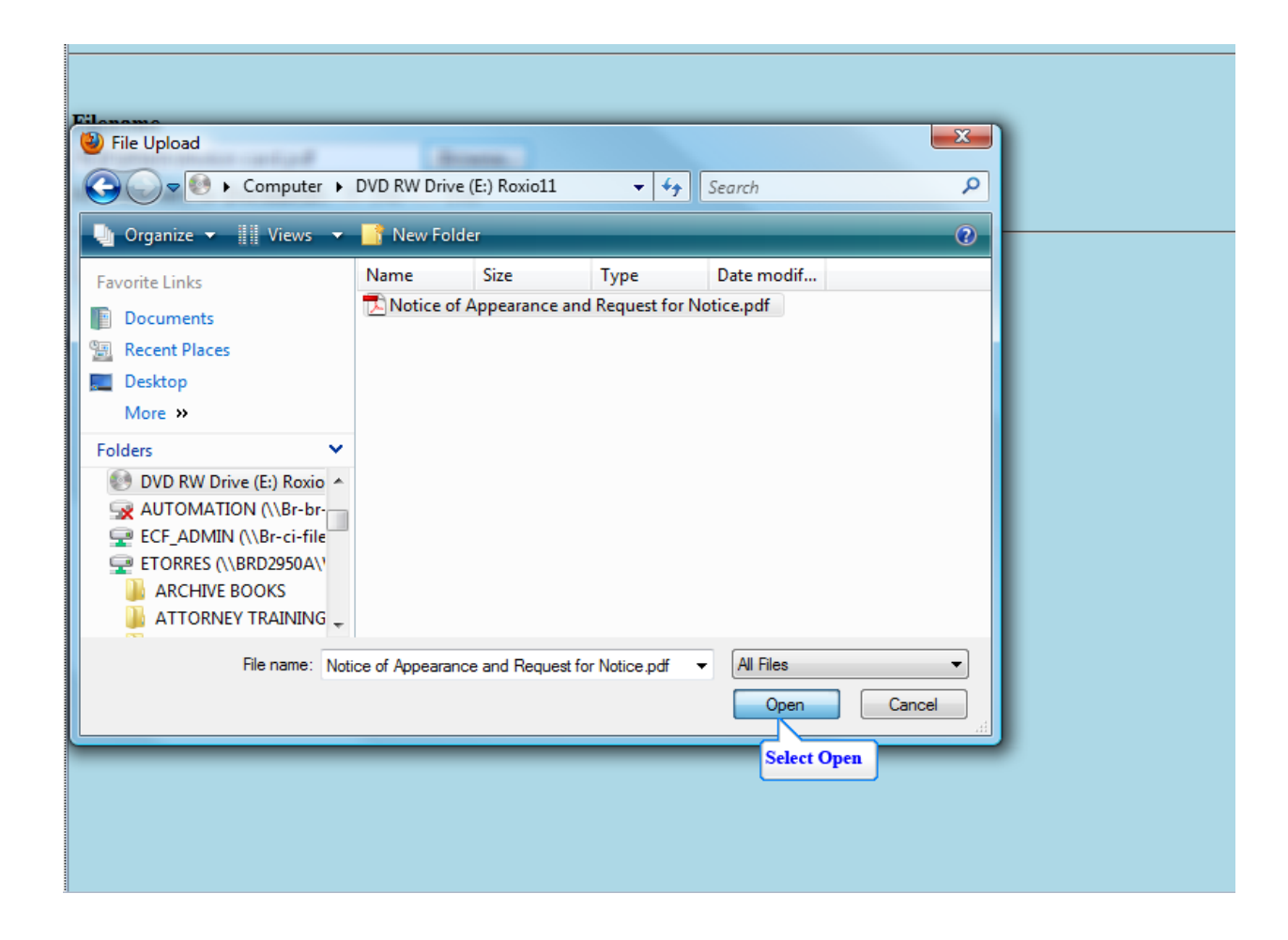

Select **Open** to upload the Notice of Appearance and Request for Notice.

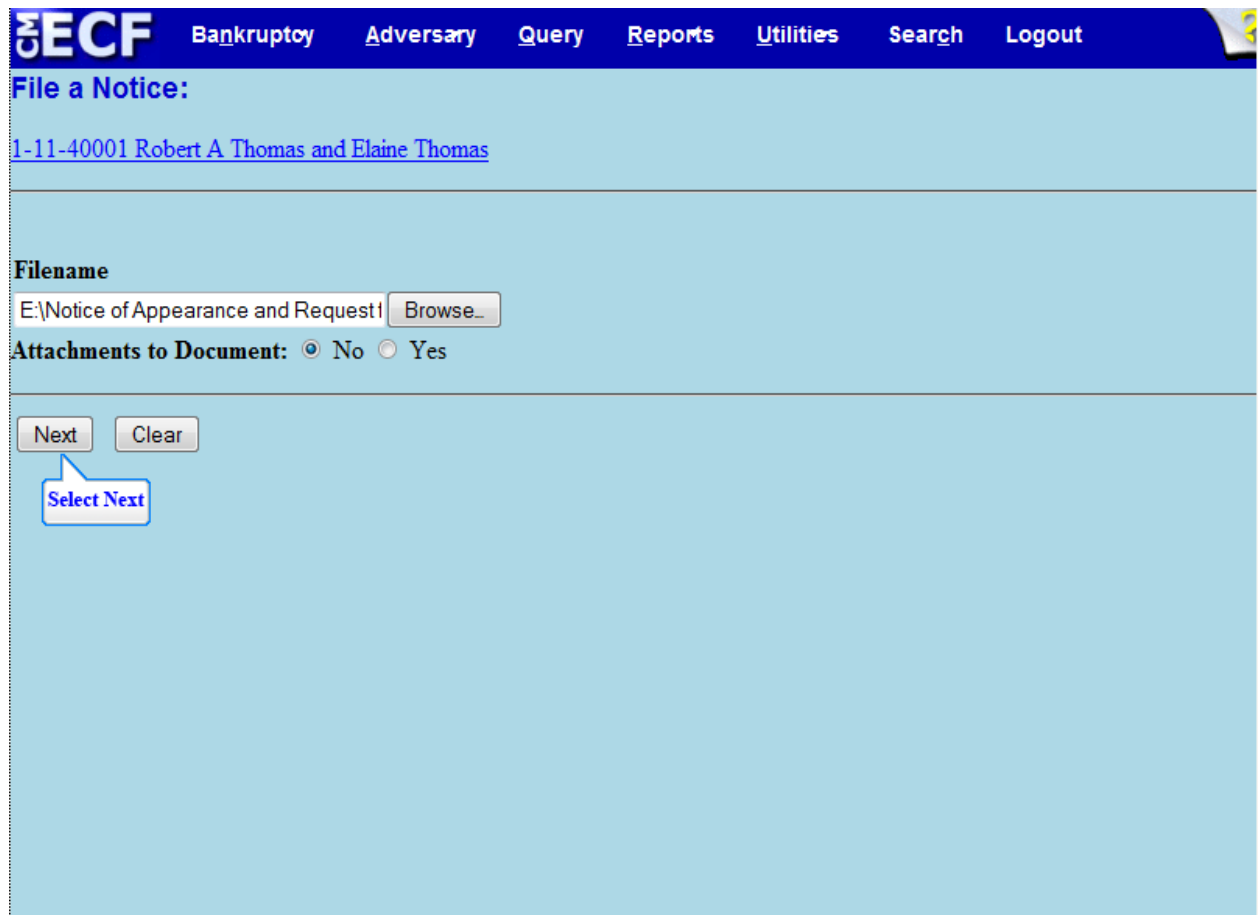

The file name appears in the **Filename** box. Select **Next** to continue.

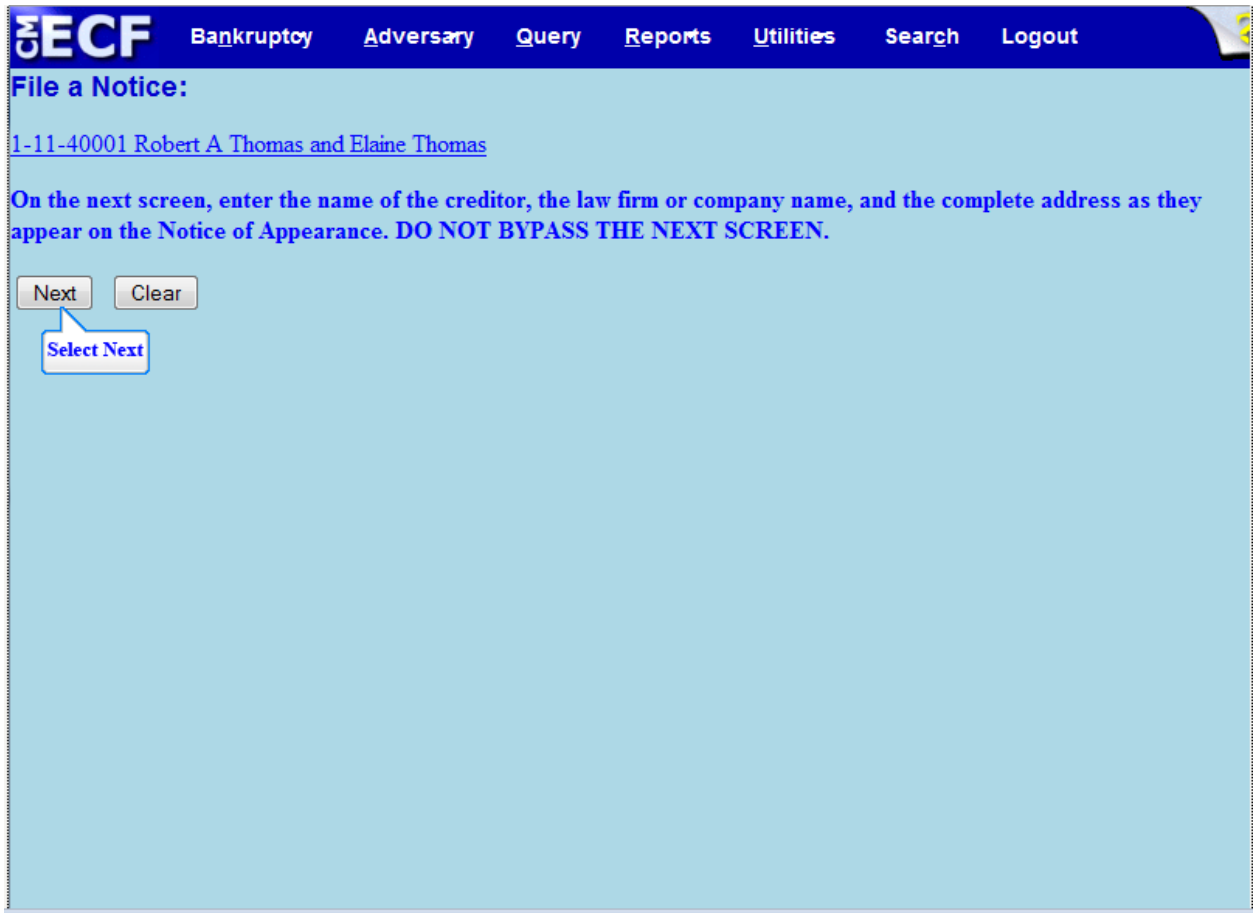

This screen warns that the following screen cannot be bypassed and informs filer of the information that needs to be included. Select **Next** to continue.

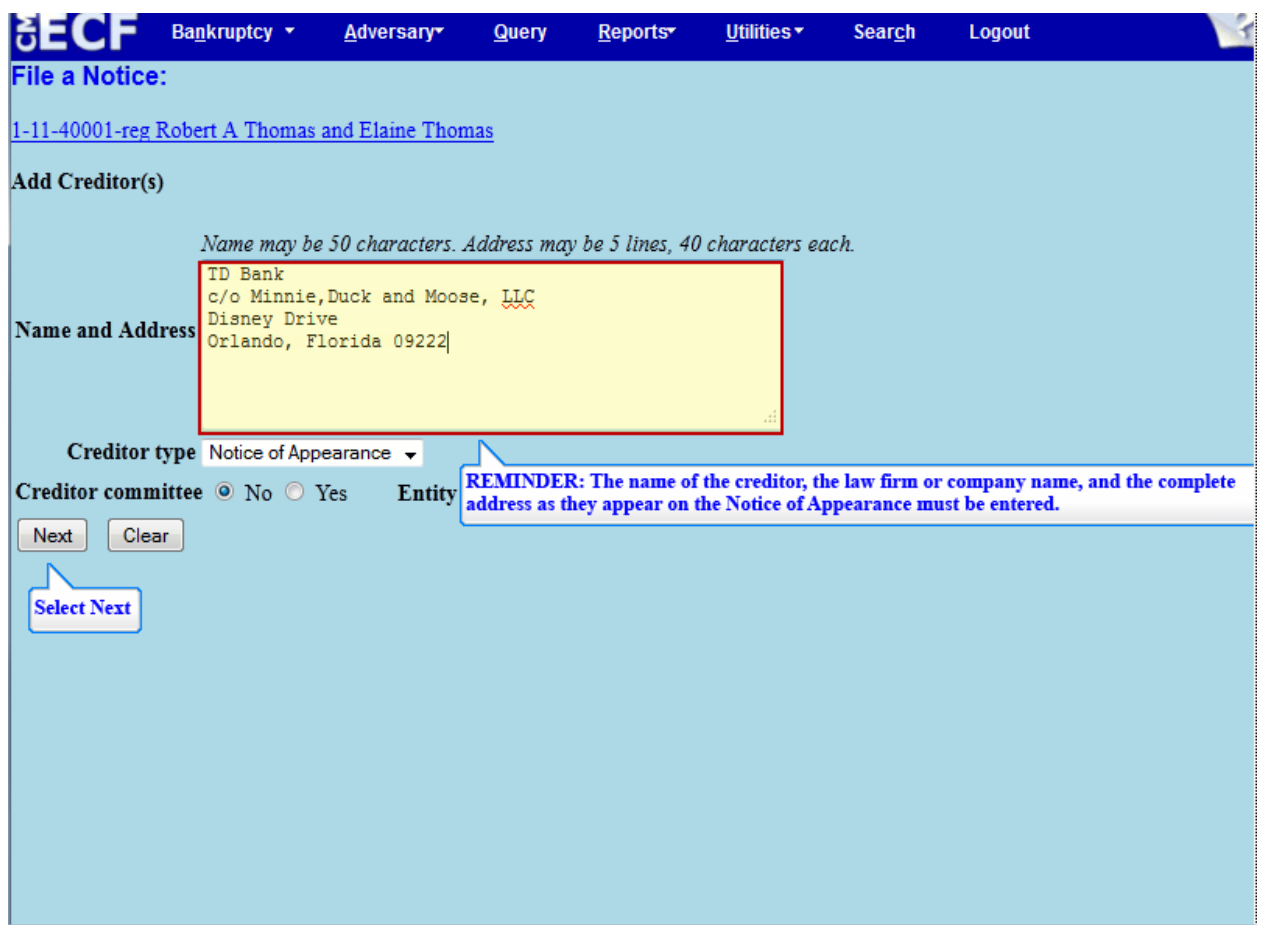

In the **Add Creditor** screen, filer must enter the name of the creditor, the law firm or company name and the complete address of the creditor as it appears on the Notice of Appearance and Request for Notice. The **Creditor type** drop down box defaults to Notice of Appearance and Request for Notice and does not need to be changed.

Type the information required and select **Next** to continue.

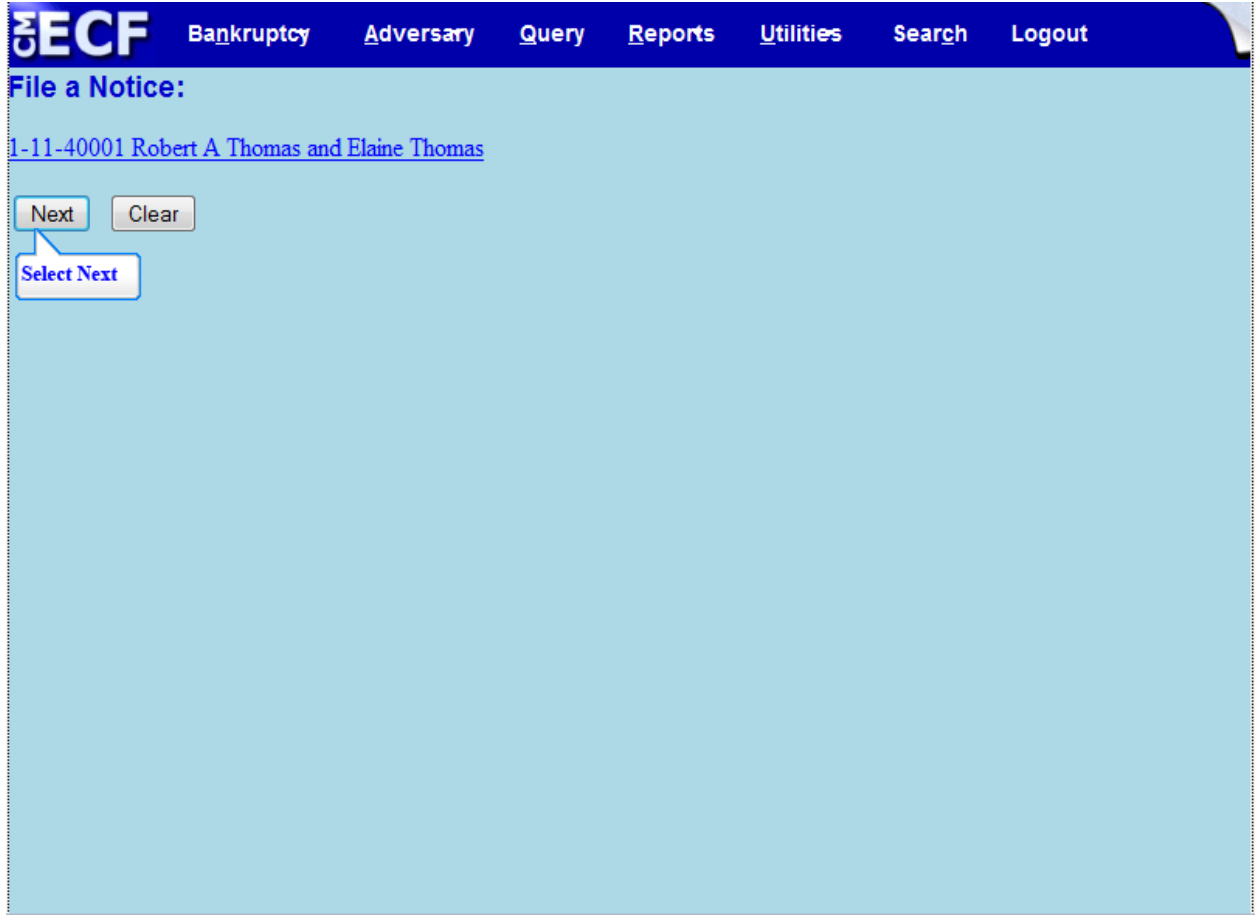

Select **Next** to continue.

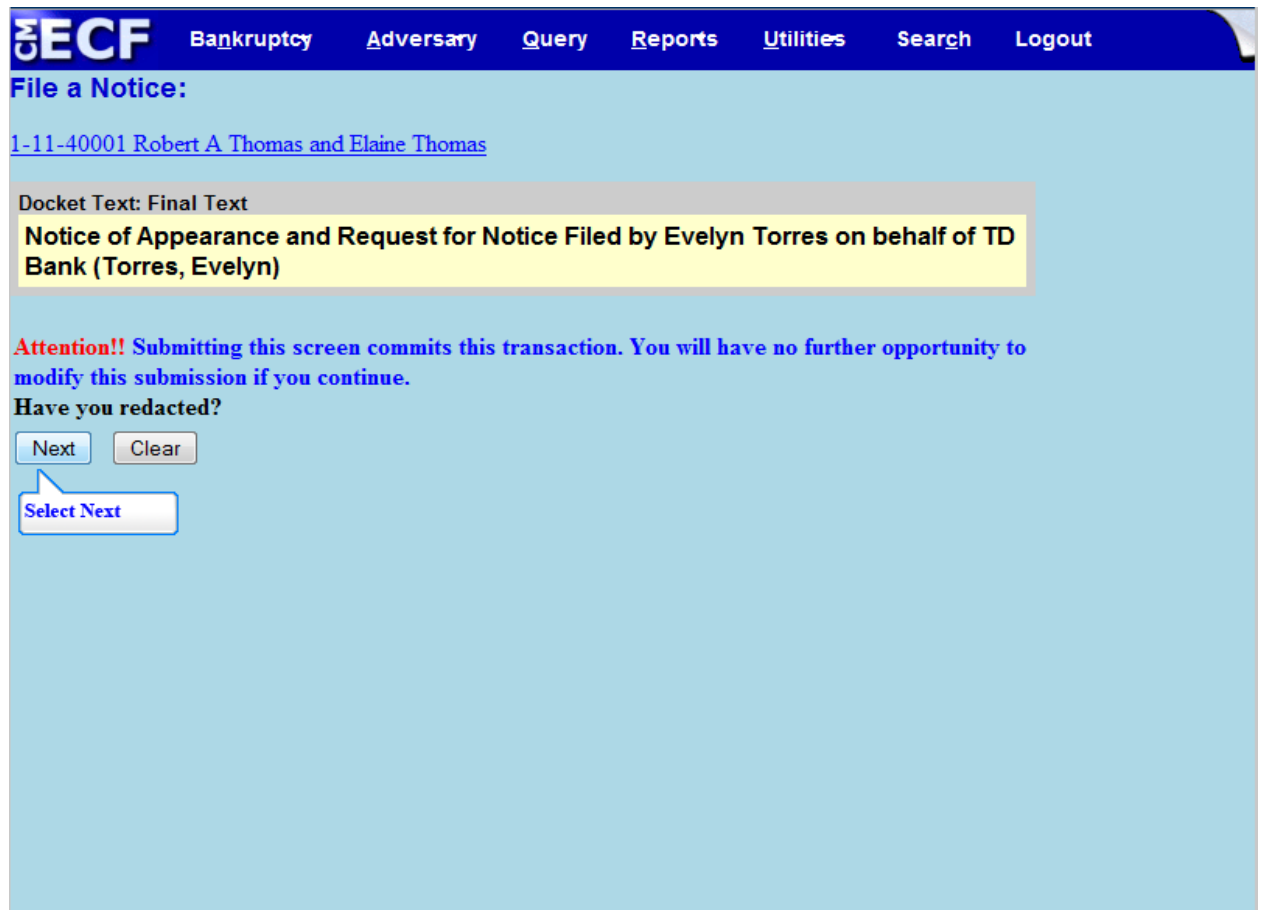

Review the Final **Docket Text** before submitting. **Have you redacted?** This question refers to the filer's uploaded Notice of Appearance and Request for Notice and not the data entries. This is a final reminder to comply with the Redaction Requirements (Fed. R.Bankr. P. 9037). The Electronic Case Filing system does not redact the content of any document uploaded by the filer. Select **Next** to submit the transaction.

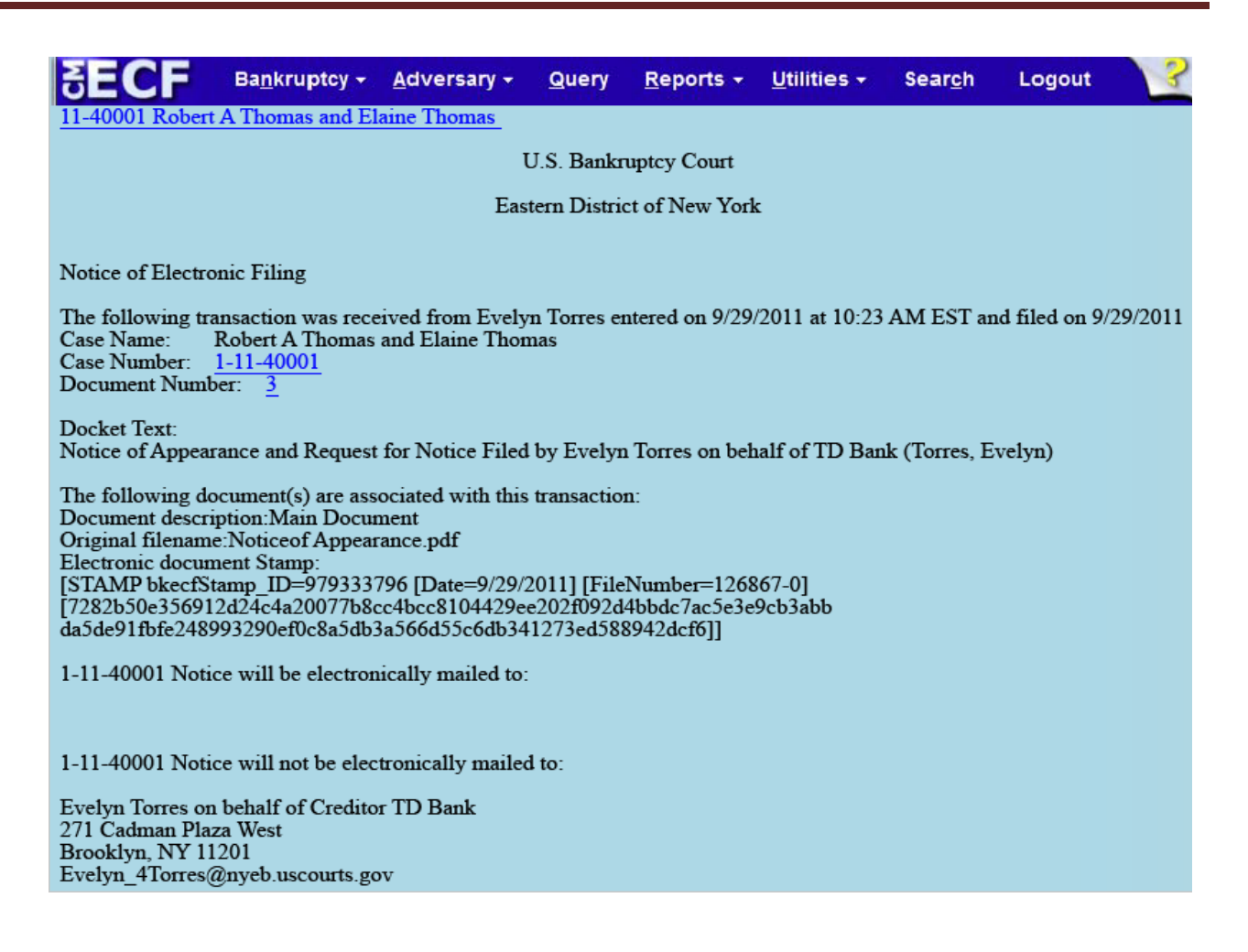

The **Notice of Electronic Filing** is the receipt evidencing the filing of the Notice of Appearance and Request for Notice. Any filer with an ECF login and password who dockets on the case receives this Notice of Electronic Filing in the filer's e-mail account. This NEF receipt alerts e-filers who have docketed up to this point on the case, that TD Bank has filed a Notice of Appearance.

In the e-mail, e-filers must select the **Document Number** hyperlink to view the Notice of Appearance and Request for Notice which may be printed or saved. This is referred to as the **FREE LOOK.**

The filer loses the free look if the hyperlink for the document number is not selected. If the filer loses the free look, the filer must query the docket through Public Access to Court Electronic Records (PACER). A login and password are needed from PACER to query a docket. PACER website is: http://www.pacer.gov/

**Notice will be electronically mailed** – Identifies the parties in the case who will receive electronic notice of the filing in their e-mail account.

**Notice will not be electronically mailed** - Identifies the parties in the case who will not receive electronic notice of the filing and must be served conventionally.

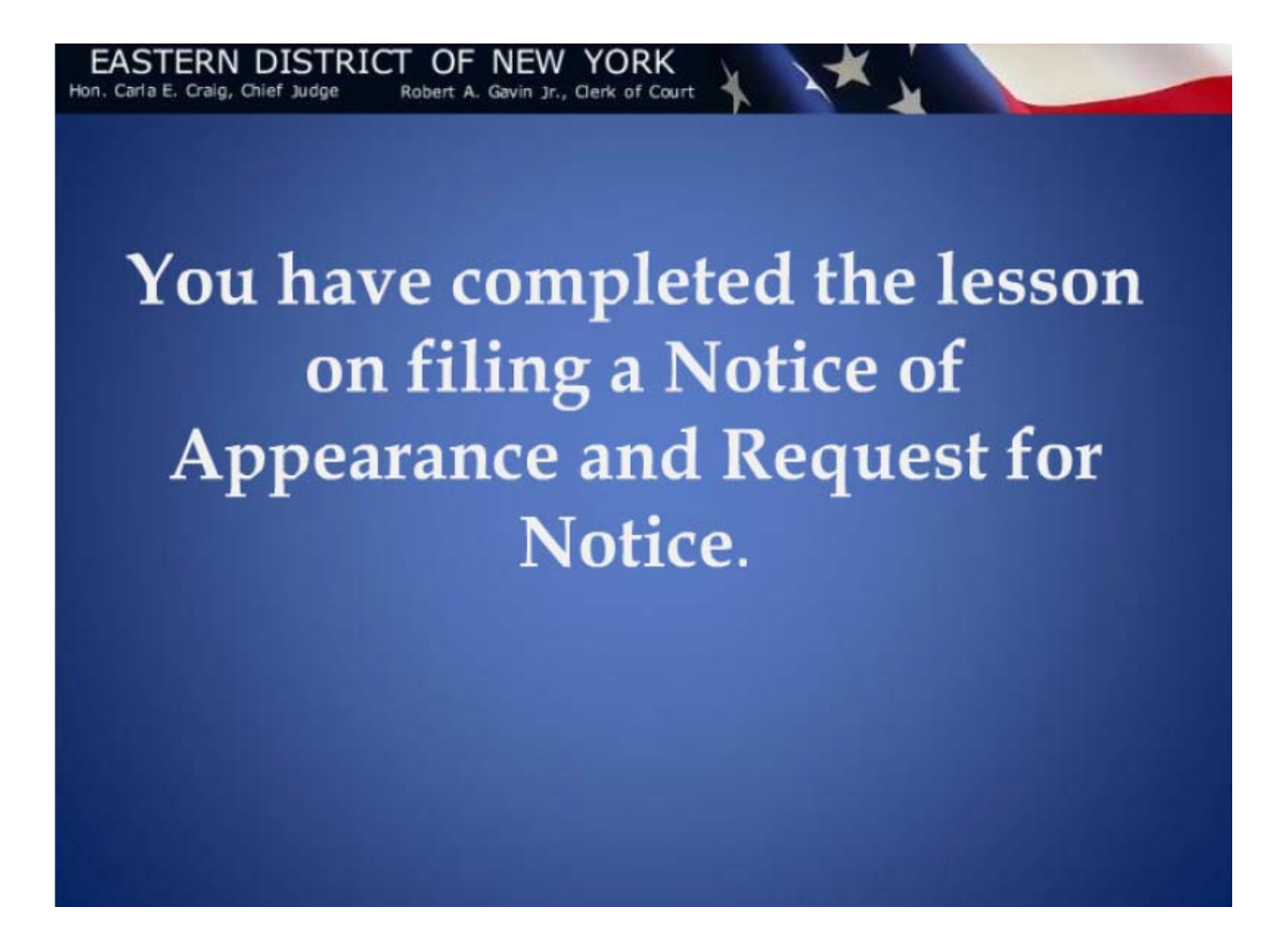